# **Manual NAP-A**

austriatech **X** mobilitätsdaten österreich

Datum: 22.10.2019 Version: 2.0 Autor: Benjamin Witsch Kontakt: AustriaTech – Gesellschaft des Bundes für technologiepolitische Maßnahmen GmbH Raimundgasse 1/6, A-1020 Vienna Telefon: +43 1 26 33 444-31 E-Mail: admin@mobilitaetsdaten.gv.at

# **Content**

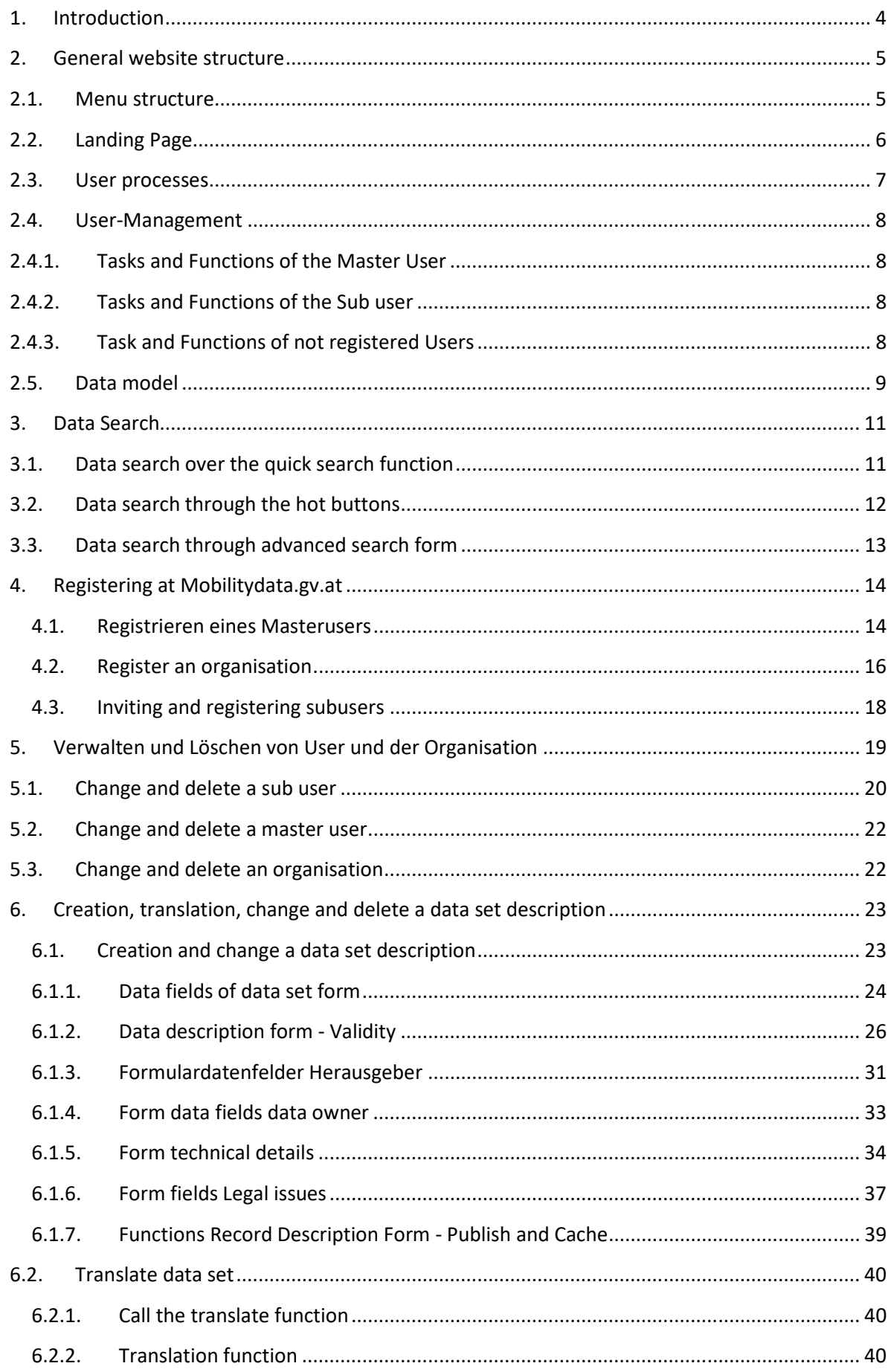

# User manual Mobilitydata.gv.at platform Austria

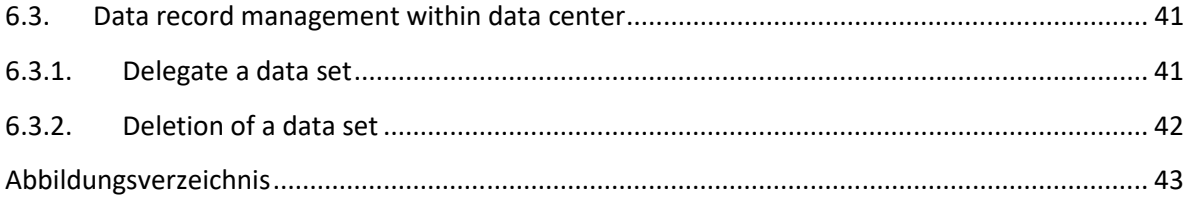

# **1. Introduction**

The Mobilitätsdaten.gv.at platform acts as a national access point for Austria within the meaning of the ITS Law.This platform provides information on mobility data which is collected from private and public data holders in order to generate an overview and significantly facilitate data access. The information presented includes the content description, technical details, transmission method and source, as well as information on contracts and costs.

At the same time, the Mobilitaetdaten.gv.at platform serves to forward data from static truck parking space information to the European data portal as part of the "Safe and secure truck parking" initiative. The Mobilitaetdaten.gv.at platform is operated by AustriaTech as a neutral body. The project is partly financed by the INEA (Innovation and Networks Executive Agency).

The user manual describes the general structure of the website and the individual functions of the national access point called mobilitaetsdaten.gv.at. The main functions include the search function, the registration process, the user administration, the entry and editing of a data record.

## **Data search**

The data search can be performed by any user (unregistered and registered). This ensures barrierfree and non-discriminatory access. Data search is one of the main functions of the website and can be accessed in several ways. Data categories are predefined via so-called hotkeys, thus enabling a faster search process.

The contact to the data publisher can be started via the e-mail icon in the dataset detail view. To avoid unwanted e-mail traffic, the initial contact is made via an integrated contact form.

#### **Entering and managing data descriptions**

The data which appear in the search function must be entered beforehand by registered users. A user registers himself and the organization or company he works for. Any number of subusers can be invited to the organization/company, who can also describe data records. These data descriptions can be edited and assigned in the data center.

# **2. General website structure**

The website generally consists of 3 parts, the information part (information and support), the data catalogue for finding records and organizations and the administration interface for entering and managing data.

# **2.1.Menu structure**

The menu is separated in several parts to generate an intuitive usage of the national access point.

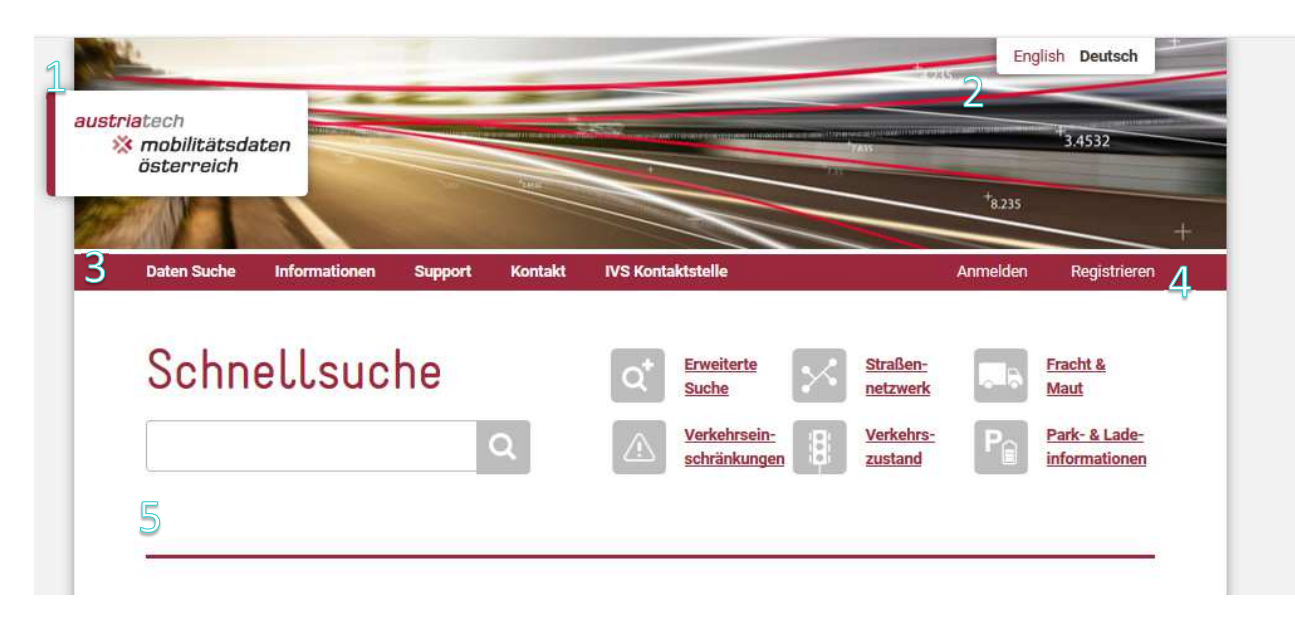

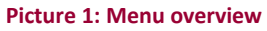

# **First menu: Home Button**

The mobility data logo functions as a home button and always guides the user back to the homepage of the website.

## **Second menu: Language selection**

The mobility data website is fully translated into English and German. By clicking on the desired language, the website switches to this language.

# **Third menu: Main menu**

This menu contains the content menu items and the data search page as well as the neutral contact form. Under "Information" you will find general information about the site and further links to relevant external content. Within the support menu, you will find help, supporting download documents and general instructions.

# **Fourth Menu: User menu**

The user menu is the interface for all registered user interactions, like registration, data management and user management.

# **Fifth menu: Individual site functions**

The submenu adapts to the functions of the individual page types and is not static in the functions.

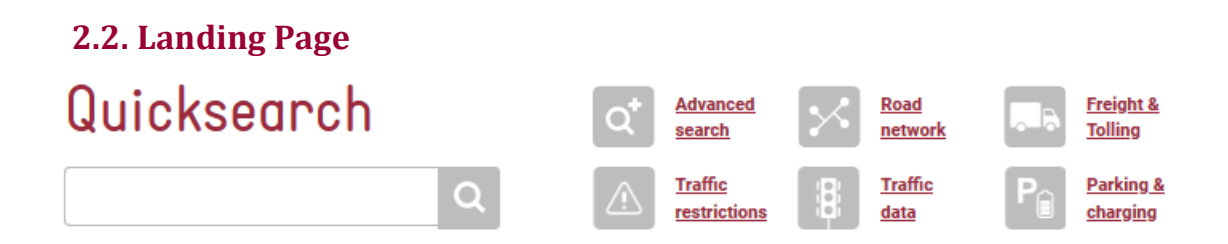

#### **Picture 2: Header Search**

The submenu on the landing page is especially for the data search. It contains a free text field for a quick search. The entered word results in a set of data sets, which contains this word. The hot buttons on the right site are predefined data set selections to the chosen topic.

## **Share and function buttons**

This submenu contains next to the page title also the share und function buttons. This buttons serves share functions of different social media pages and the functions "send via E-mail" and "print".

# About mobilitydata.gv.at

Picture 3: Title and share buttons

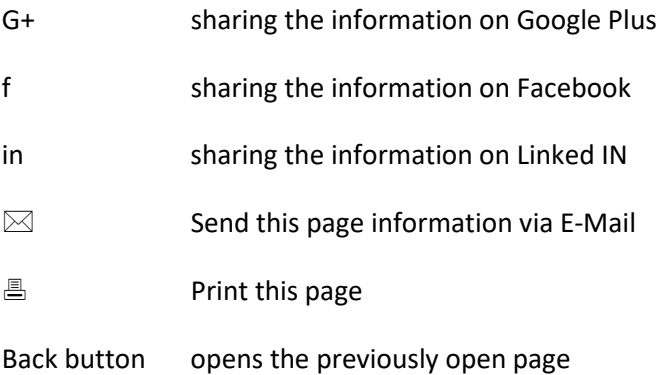

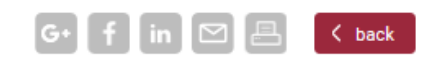

#### **Data set search**

 $\mathbb{Z}$ 

The data search site extens the share and functions buttons with the RSS Feed function button.

The RSS feed button creates a RSS feed with the used filter settings.

The search function can used to look after the organisations, that are provided the data sets. A new categorisation appears under the quick search field:

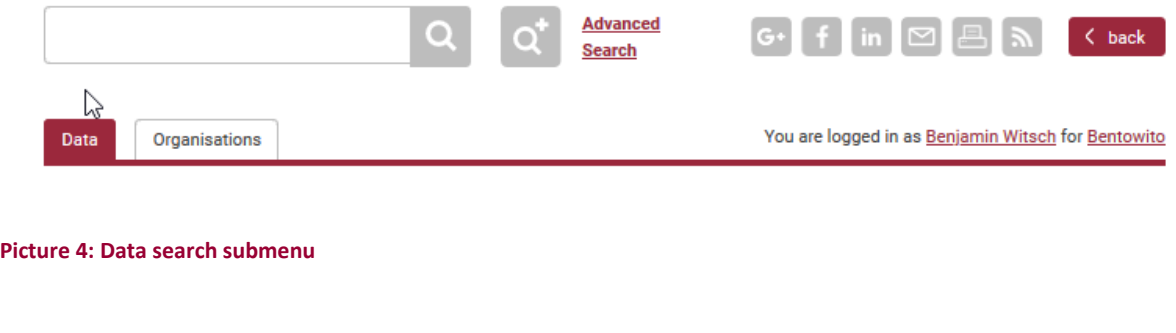

# **2.3.User processes**

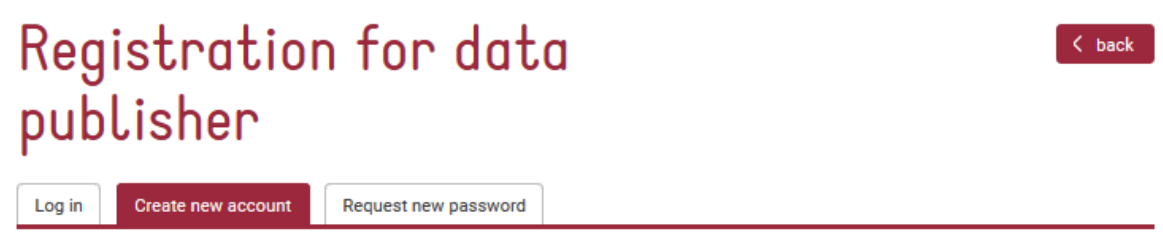

#### **Picture 5: Registration sub menu**

The user has three options within the registration menu: Create a new account, log in or request a new password.

#### **Data center**

The data center is the back end for the user to manage all data and company activities like the user profil, data set management and organisation management.

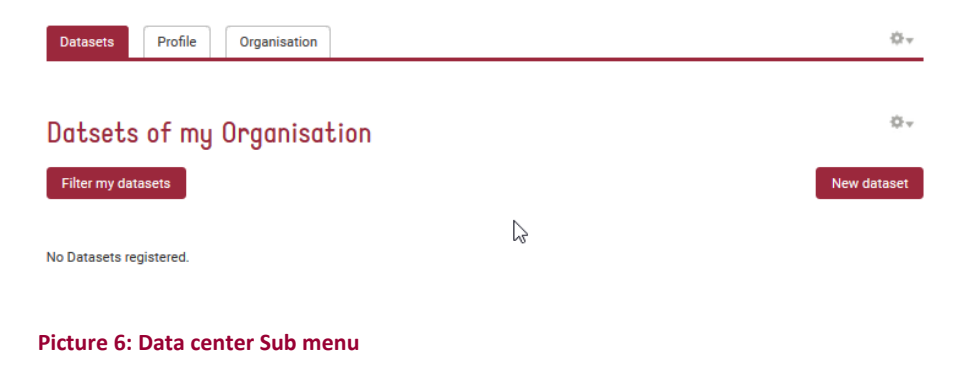

# **2.4.User-Management**

The user rights model describes the extent to which a user may make changes to his or her own profile, data records and organization. There are two user categories on the mobility data platform. The master user who manages the organization, the data records and the subusers and the subuser who only enters and manages his data records.

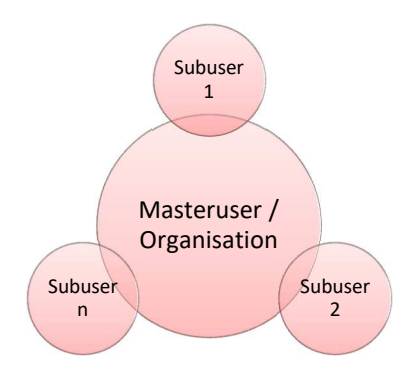

**Picture 7: User model** 

The master user is the main actor. This master user registers and administrates the organization and has the possibility to invite subusers in the name of the organization. Subusers can then also register records on behalf of the organization.

# **2.4.1. Tasks and Functions of the Master User**

The master user is the main person responsible for the publishing process, since the process starts with him and no publishing can take place without the master user.

The master user has two main tasks. The first task is to manage the organization and the subusers. This includes checking the correctness of the entered data and if necessary correcting or having corrected the data. The second main task is to enter the data records or have them entered by subusers, to allocate the data records as required and to check them. The exact procedures are described in the respective chapter.

# **2.4.2. Tasks and Functions of the Sub user**

The tasks of the subuser are limited to entering new data records and maintaining the data records assigned to him and the personal data in his user profile. The exact procedures are described in the respective chapters.

# **2.4.3. Task and Functions of not registered Users**

The published data by the master and subusers can be found and viewed via the data search. An unregistered user has no further obligations. If a suitable record is found in the data search, the service provider can be contacted using the contact form available on the website.

# **2.5.Data model**

The national access point mobilitydata.gv.at acts as data dictionary with additional functions.

## **Explanation data dictionary**

A data dictionary serves as a directory for describing and finding separately stored data or data records. The description of a data record consists of metadata. A data dictionary has the great advantage of providing an overview and insight into existing data records and thus enabling targeted and rapid communication between service operators and data providers.

The national access point mobilitydata.gv.at fulfills exactly this function and offers companies and organizations to describe and advertise their data on the mobilitydata.gv.at platform.

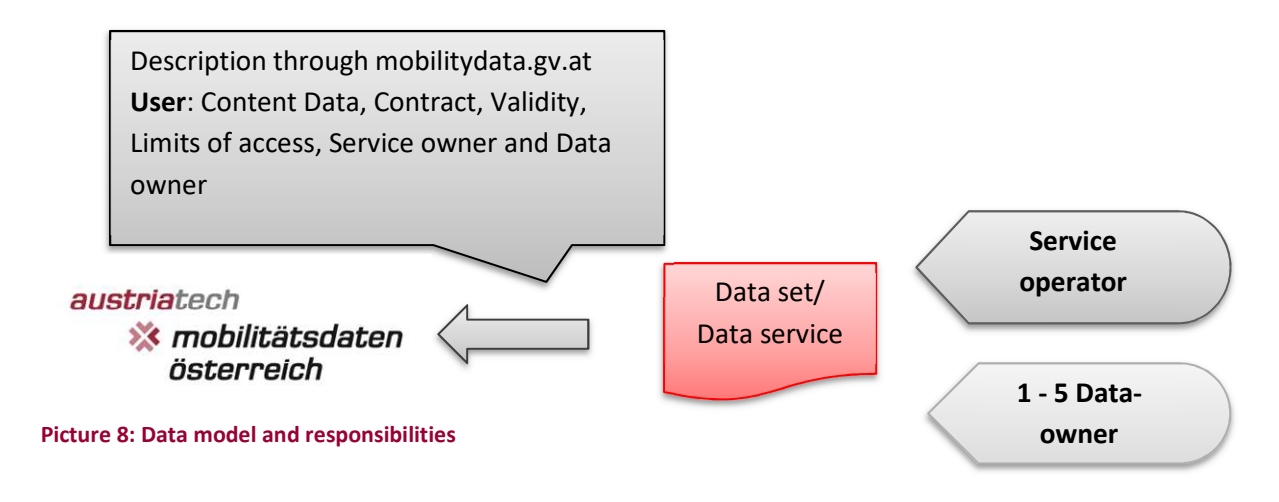

## **Roles and properties**

Ein Datensatz bzw. Datenservice kann mit 3 Rollen definiert werden. Diese 3 Rollen können im einfachsten Fall von einer Person bzw. Organisation erfüllt werden. Im komplexeren Fall handelt es sich bei jeder Rolle um eine andere Person oder Organisation.

#### **Data owner**

A data set or data service can be defined with three roles. In the simplest case, these three roles can be fulfilled by one person or organization. In the more complex case, each role is a different person or organization.

Notice: The data owner does not have to be registered on the mobility data platform!

#### **Service operator**

The service provider is the organization that provides the data or service. If a road network is offered for download, the organization providing the download is the service provider.

Notice: The service operator does not have to be registered on the mobility data platform!

## **Mobilitysata.gv.at-Master/Sub User**

The mobilitydat.gv.at User has the task to present the data set and its information completely on the national access point and to update it if necessary.

In standard cases, the mobility data user is also the service operator. However, if the mobilitydat.gv.at user is acting on behalf of another organisation, the latter must be entitled to present the data record description on the mobility data platform.

The mobilitydat.gv.at user is also the contact for the mobilitydat.gv.at administrators, if these questions have or it comes to ambiguities.

# **Optional additional functions**

In addition to the description option, the mobility data platform also offers the option of storing a sample data set or an entire data set. This also applies to example contracts or descriptions.

A further additional function is provided by the cooperation with the European Access Point and the data portals data.gv.at and opendataportal.at. By actively granting permission for external use, the possible entries are automatically transferred to the partner portals. This offers an additional application space and generates more demand.

# **3. Data Search**

One of the core elements is the search for data and records. Every user, including non-registered users, can search for data records and contact the operator of the data service via an integrated contact form.

The data search could be started in three ways:

# **3.1. Data search over the quick search function**

The quick search function is a full word search and is located on the start page and directly in the data search interface.

Notice: Full word search means the whole typed word is searched through the data sets.

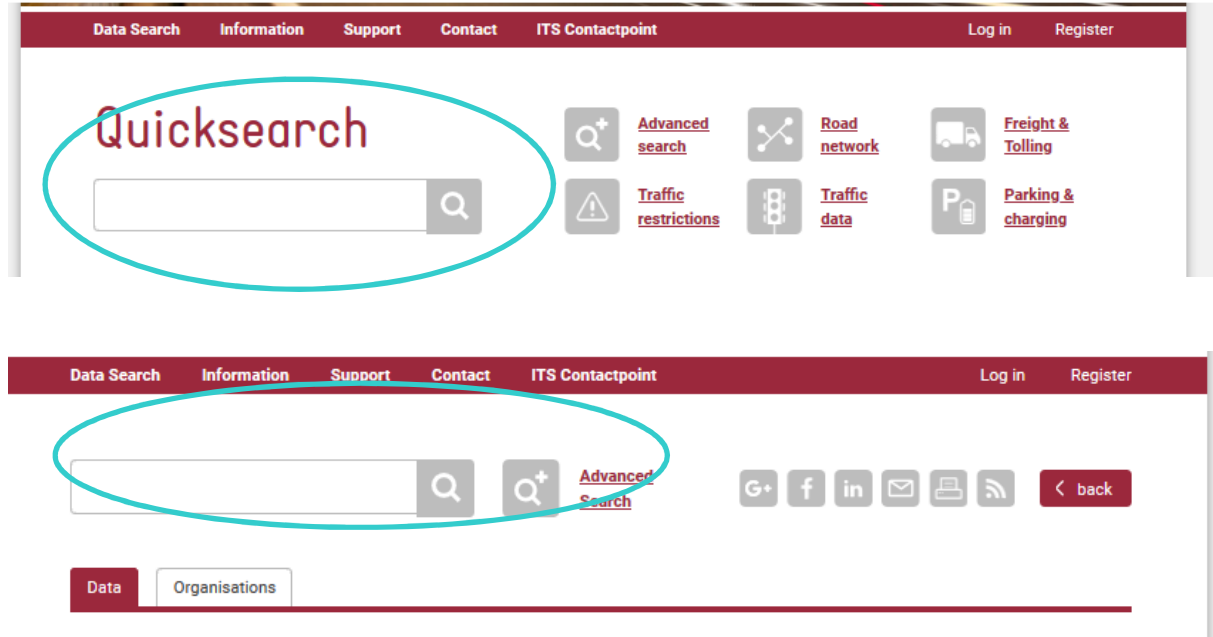

#### **Picture 9: Quick search on landing page and on data search page**

As example if the word "street" was types in all data sets that contains the single word street (e.g. not Mainstreet) in title, Usertags and descriptions are in the result.

If the word is quite common in the ITS field like Highway, the number of resulting data set are quite high.

# **3.2.Data search through the hot buttons**

Die Hotbuttons befinden sich auf der Startseite. Die Hotbuttons fungieren als voreingestellte Suchkriterien und Selektieren je nach Hotbutton die Hauptkategorien.

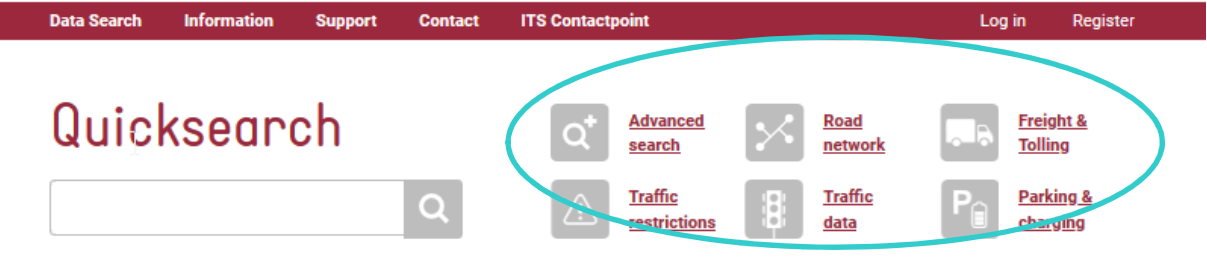

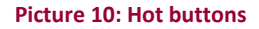

The hot buttons are well defined search filters which preselect the most common filters in the data search form. E.g "Road network" selects all data sets which are valid for the road network.

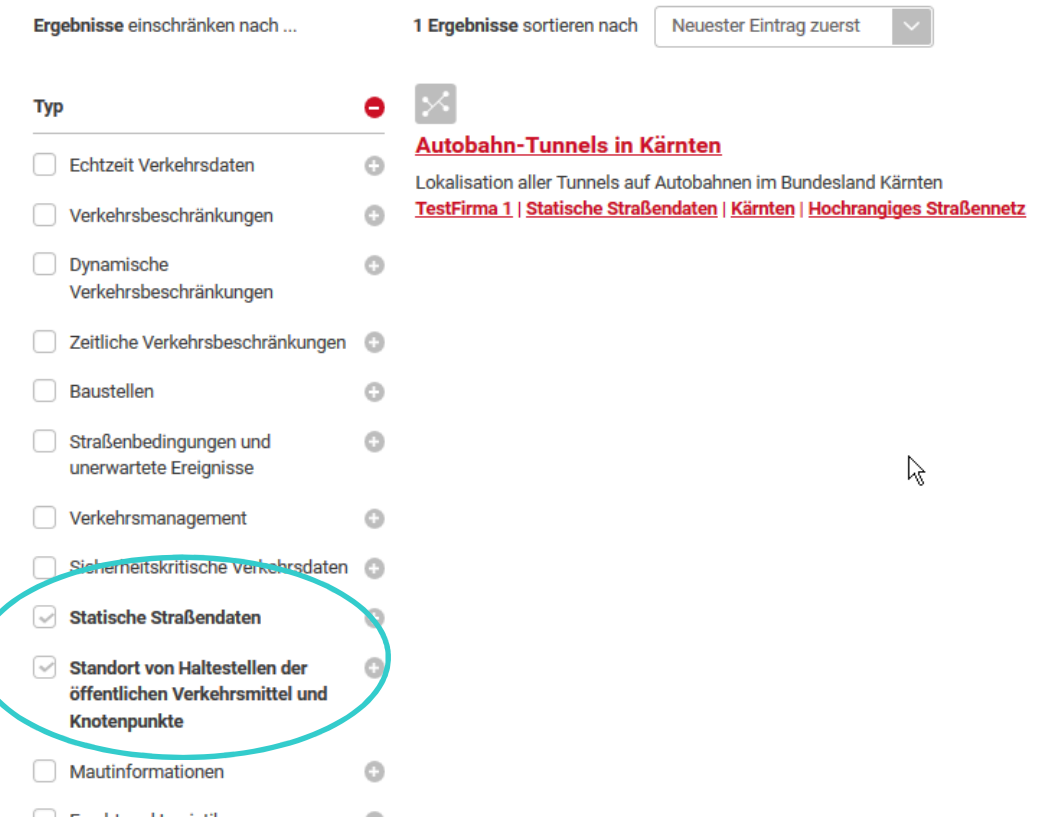

#### **Picture 11: Selecting categories by the hot button road network**

After using a hot button further selctions can be done.

# **3.3.Data search through advanced search form**

The advanced search reflects the search for records via the data search form. The data search form can be accessed via the hotbutton "Advanced Search" or via the main menu via the button "Data".

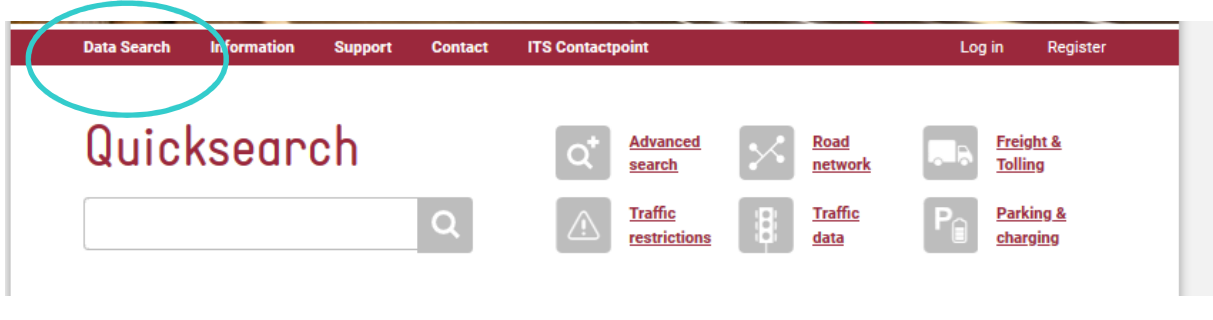

**Picture 12: Calling the advanced search** 

The advanced search serves to find suitable data records in a simple and fast way. To narrow down the results, use the filters on the left side of the screen.

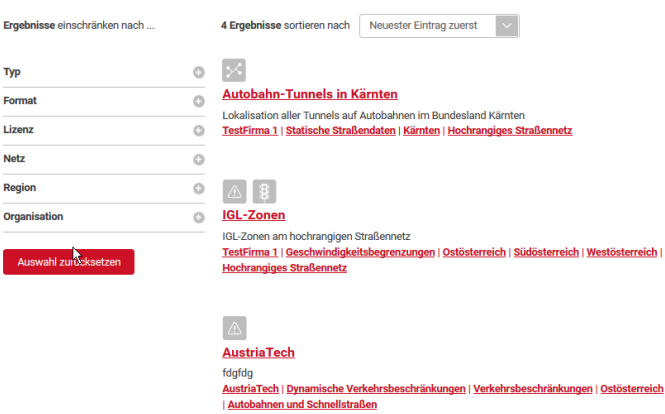

#### **Picture 13: Filter settings in advance search form**

The filters are additive. This means that only records that correspond to all selected categories are displayed.

Example: The main category/type "Construction sites" and the license "License with free use" are selected. Now only records corresponding to the two selected categories will be displayed. The possible filter settings correspond to the categories which have to be filled in by the data providers when entering data.

#### **Reset filter selection**

When the search is completed and a new selection is to be made, the entire search setting, including the quick search term, can be deleted with the "Reset selection" button.

This button is located below the filter selection.

# **4. Registering at Mobilitydata.gv.at**

Eine vollständige Registrierung ist in 2 Schritten durchgeführt, dazu gehört die Registrierung eines Masterusers und die Eintragung einer Organisation. Ein optionaler dritter Schritt ermöglicht das Hinzufügen eines oder mehrerer Subuser, welche im Namen der Organisation Datensätze beschreiben können.

#### **4.1. Registrieren eines Masterusers**

Der Masteruser und die Organisation sind direkt miteinander Verknüpft. So **muss** eine Organisation einen Masteruser besitzen und es kann auch nur einen Masteruser pro Organisation geben.

Der Registrierungsprozess wird im Header mit der Betätigung dem Button "Registrieren" eingeleitet.

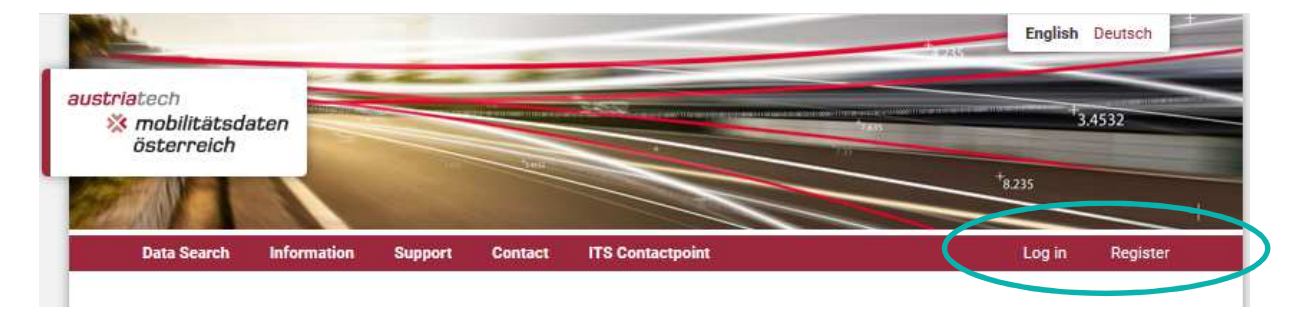

#### **Picture 14: Register button**

The register button opens the online-register form for a master user.

 $\langle$  back

# Registration for data publisher

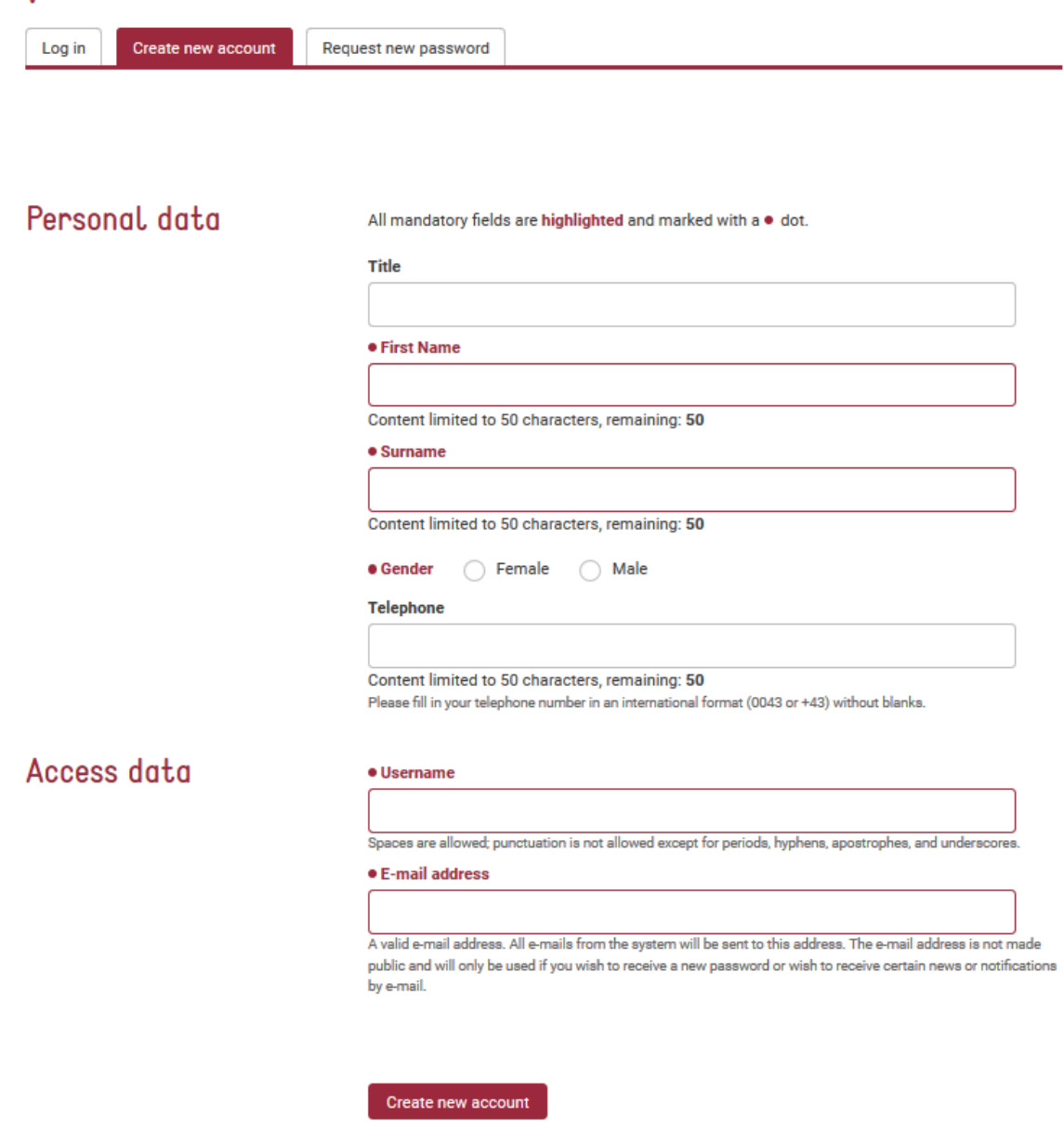

#### **Picture 15: Register form**

The red marked fieds are mandatory, because they are needed for the identification and also for the search function.

## **Social Login**

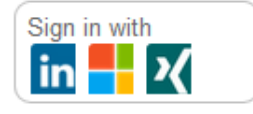

#### **Picture 16: Social Login**

If an existing account from LinkedIN, Microsoft or Xing exists, it can be used to link the mobility data account to the other login and shorten the login process. In order to use this function, the desired social login must be activated during user registration.

To activate the social login, click on the desired icon. An external window appears in which you can log in with the respective login credentials. If the login is still positive, the data such as first name, surname and username will be taken from the respective account once. However, these data can be changed later.Bitte überprüfen Sie auf jeden Fall die Angaben auf Korrektheit und Vollständigkeit.

After filling out the form completely and pressing the button, an e-mail with the confirmation link will be sent to the given address to verify the e-mail address.

After confirming the link, the master user is registered and you will be redirected to the next step, registering an organization.

# **4.2. Register an organisation**

In the next step of the registration process and before records can be entered, an organization must be specified.

# **ATTENTION: Each organization can only be created once and is checked by the administrators after registration.**

If the e-mail link did not redirect you directly to the organization registration, please click on Data Center and in the submenu on Organization.

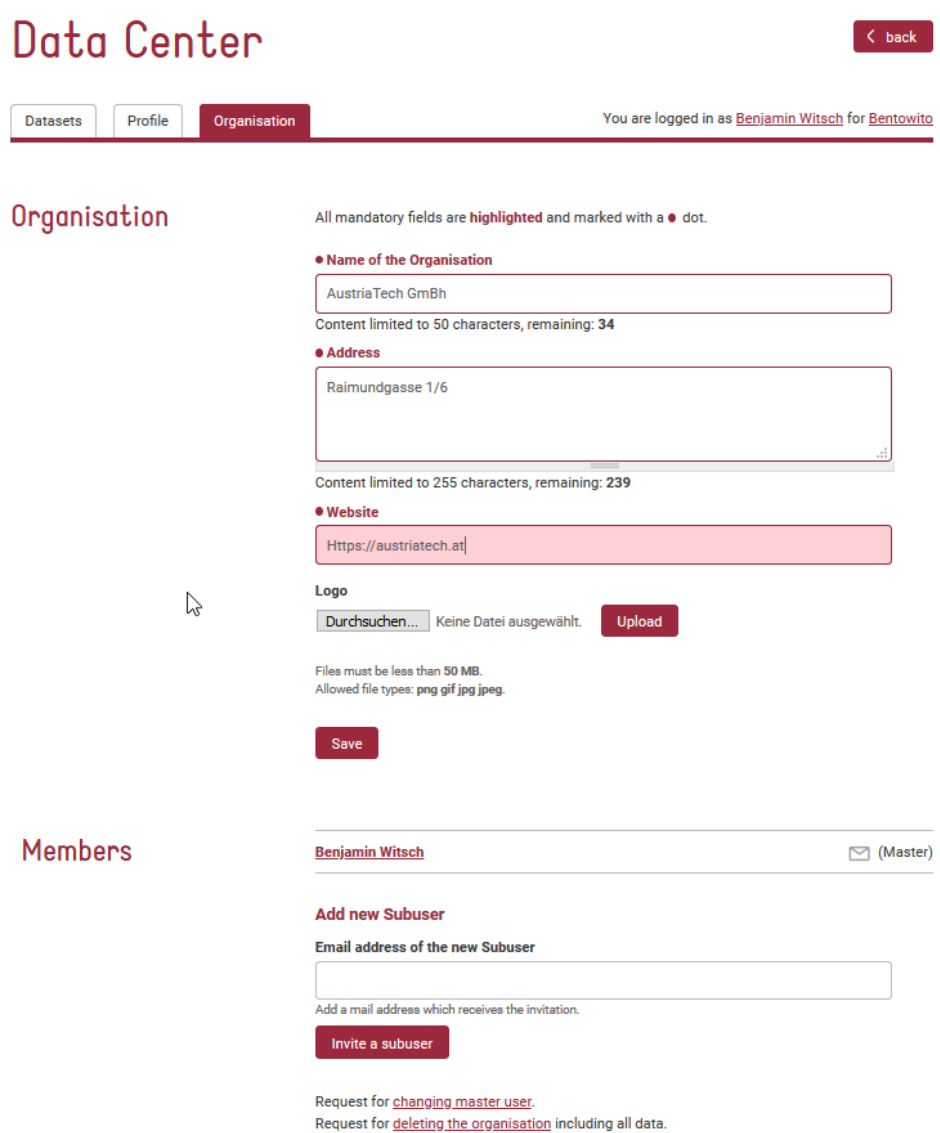

#### **Picture 17: Organisation form**

After the mandatory fields of the organisation form marked in red have been filled in, the organisation can be sent to the admin of this platform for verification by means of the "Save button".

If a logo is uploaded to the mobility data platform, the fields "Alternative text" and "Title" also appear. The alternative text is displayed if the logo cannot be loaded. The logo title is displayed when the user moves the mouse over the logo.

**It is not yet possible to enter data until the Mobility Admin has released the organization and the following message is displayed in the organization area:** 

#### User manual Mobilitydata.gv.at platform Austria

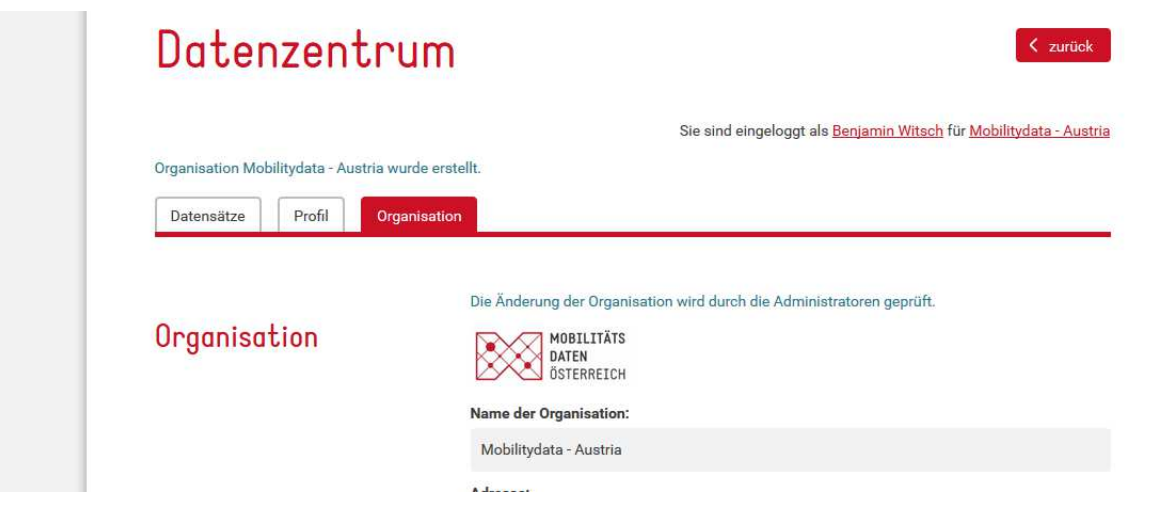

**Picture 18: Organisation released for review** 

As soon as the admin has released the organization, you will receive an e-mail. If there are any uncertainties you will also be contacted by e-mail or telephone.

#### **4.3. Inviting and registering subusers**

Since it is difficult for larger organizations or organizations with several departments to name a single person responsible for all data records, the platform offers to register any number of sub users.

Sub users are invited by the master user in the organization member area to register in the name of the organization and also to enter data records.

The Organisation tab contains the Organization member area:

# Mitglieder

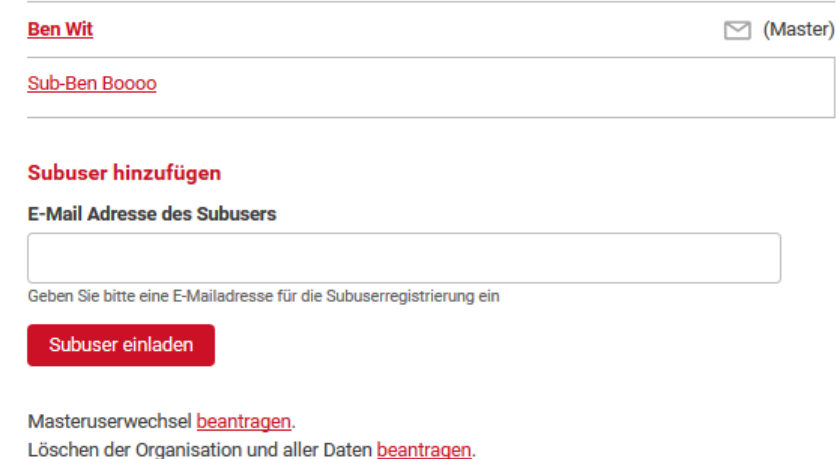

#### **Picture 19: Members of your organisation overview**

In this area there is a list with all registered users and the master user also has the possibility to invite a sub user.

To invite a Sub User, just enter an e-mail address in the "Sub User's e-mail address" field and press the Invite Sub User button.

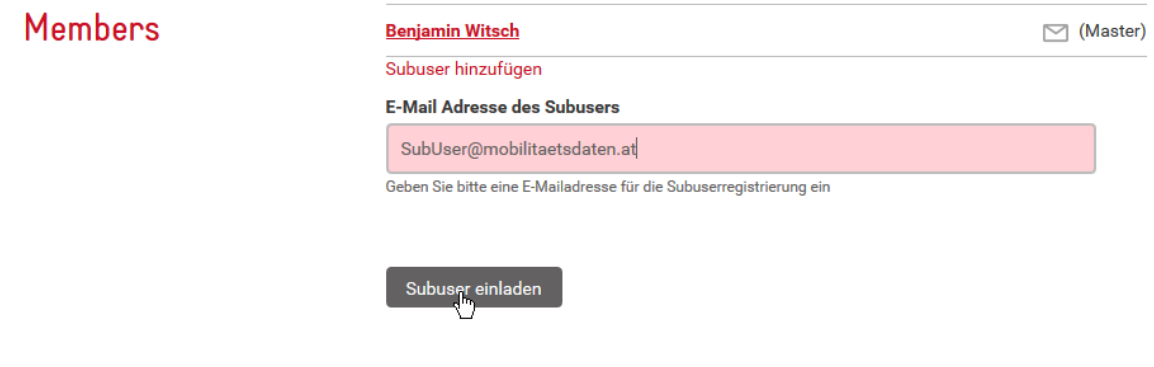

**Picture 20: Invite a sub user for your organisation** 

The sub user then receives an e-mail with a confirmation link leading to the registration form. The sub user can enter data records immediately after registration.

# **5. Verwalten und Löschen von User und der Organisation**

The administration of the users is to a large extent the responsibility of the users themselves. The scope of the administration functions depends on the user type (master user/subuser).

A sub user can perform the following actions

- Changing personal information
- Delete your own user

A master user can perform the following actions

- Changing the organisational fields (requires approval from the admin)
- Changing personal information
- Transfer the master user rights (requires approval from the admin)
- Delet sub user of the organisation

# **5.1. Change and delete a sub user**

A change of the personal data of the subuser can be made by the subuser or on request by the mobility administrator.

The personal data of the user can be changed in the data center in the "Profile".

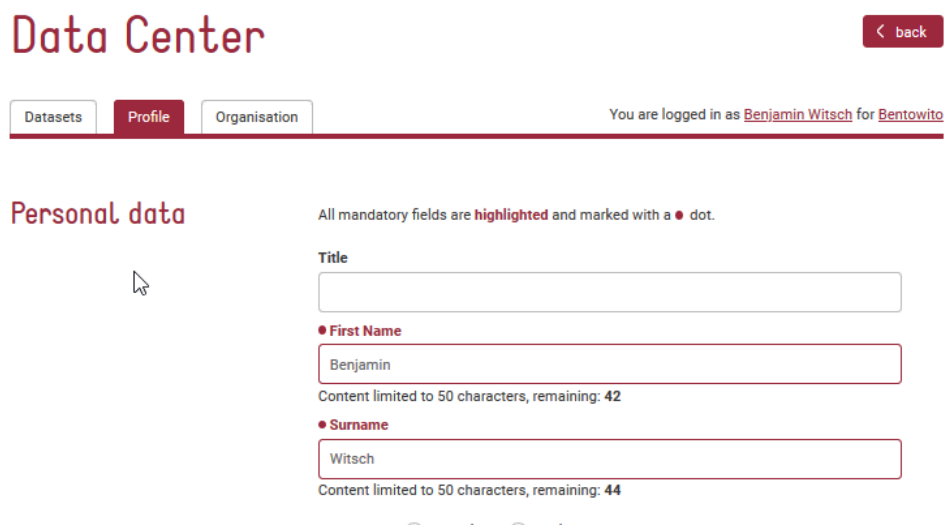

#### **Picture 21: User Profile**

By saving the profile, the entries made are taken over immediately.

The subuser can be deleted at any time by the subuser himself, by the responsible master user or by the mobility administrator.

The subuser can initiate automatic deletion by pressing the "Delete User" button within the user profile. **During user deletion, all user data is deleted and the created data records are assigned to the master user.**

#### User manual Mobilitydata.gv.at platform Austria

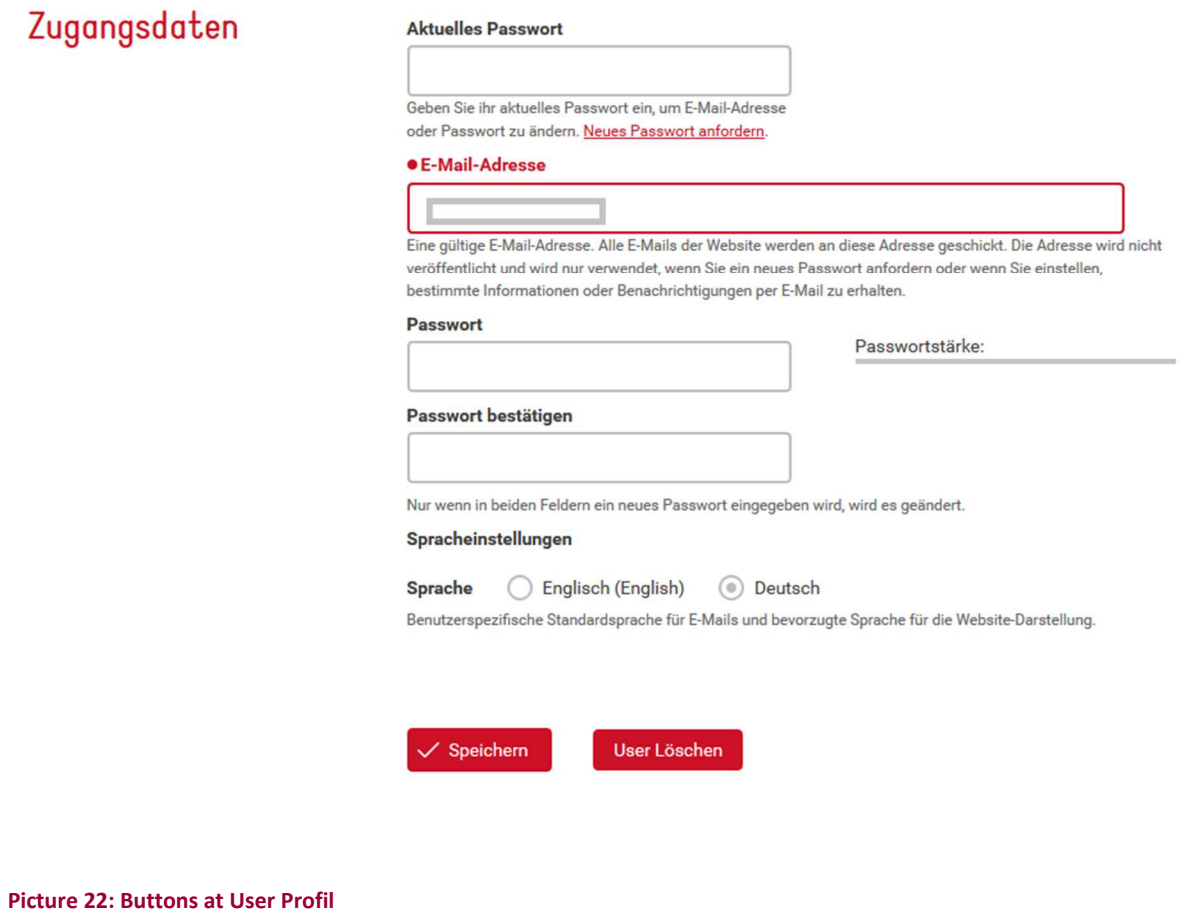

The deletion by the master user can take place via the user overview within the organization administration:

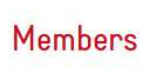

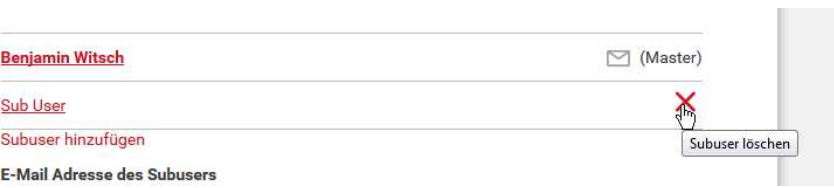

**Picture 23: Deleting sub user through member area** 

# **5.2. Change and delete a master user**

Before a master user can be deleted, a subuser must first be appointed as master user. This is done by the master user in the member area of the organizational administration.

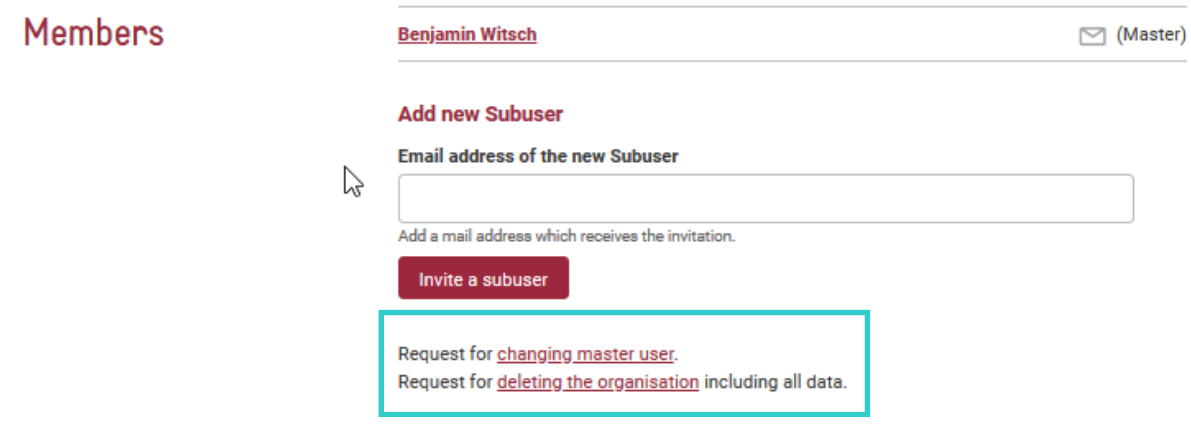

**Picture 24: Change master user and delete organisation** 

The sent mail will be checked by the administrator and after a possible consultation will be carried out. After the transfer of the master user rights the user can be deleted like a subuser. The user data can be changed at any time by the master user, just like with the subuser.

# **5.3.Change and delete an organisation**

The master user can change the organizational data in the data center under the menu item "Organization". A change of the organization is checked and approved by the administrator.

You can also request that the organization be deleted in the organizational area. After a possible inquiry the deletion of the organization takes place by the mobility administrator.

# **Attention: When an organization is deleted, all data associated with that organization will also be deleted!**

This includes:

- All information about the organization (address, logo and history)
- All users registered under this organization (Master- and Subuser)
- All entered data records

**Attention: This action cannot be undone! After a deletion, the organization must be re-registered and filled.** 

# **6. Creation, translation, change and delete a data set description**

The main task of the National Access Point is the presentation of existing data sets. The description of the data sets should provide the most important information and clarify the basic questions. The better the description of the data is done, the more likely it is that only relevant requests will come to the designated data manager.

#### **6.1. Creation and change a data set description**

The creation of a data record is initialized in the data center under the menu item "Data records" by pressing the button "New data record".

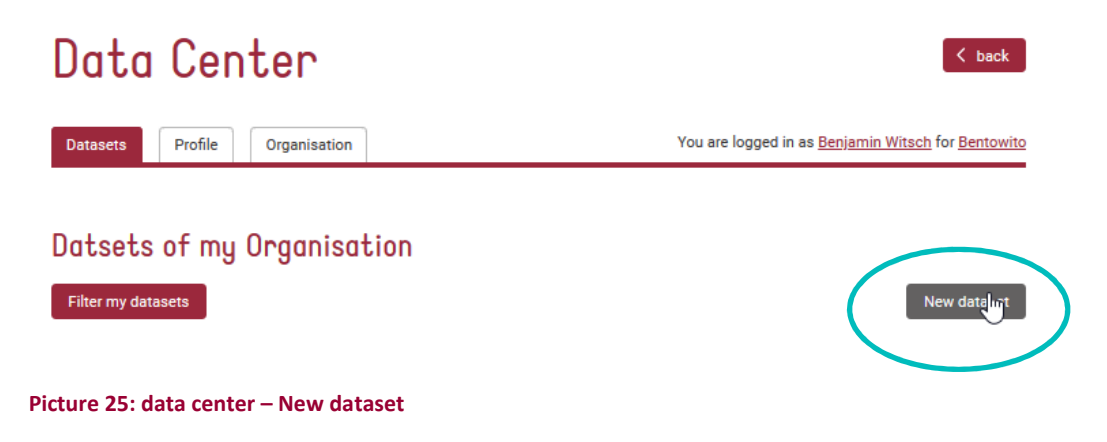

Nach dem betätigen des Buttons öffnet sich das Formular zum Beschreiben des Datensatzes:

# Dataset description

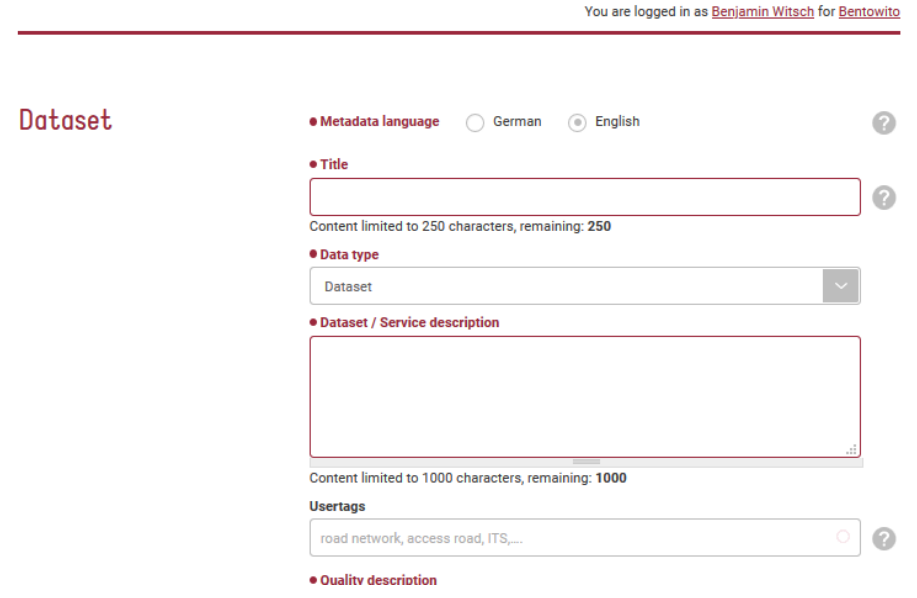

**Picture 26: Data set description form** 

The data form is divided into several sections, which is a kind of description chapter.

The description is structured as follows:

- record
- validity
- Publisher
- data owner
- Technical data
- right

#### **6.1.1. Data fields of data set form**

The Data Set section deals with the description and categorization of the content. The categorization is used for the automatic search and to enable a summary.

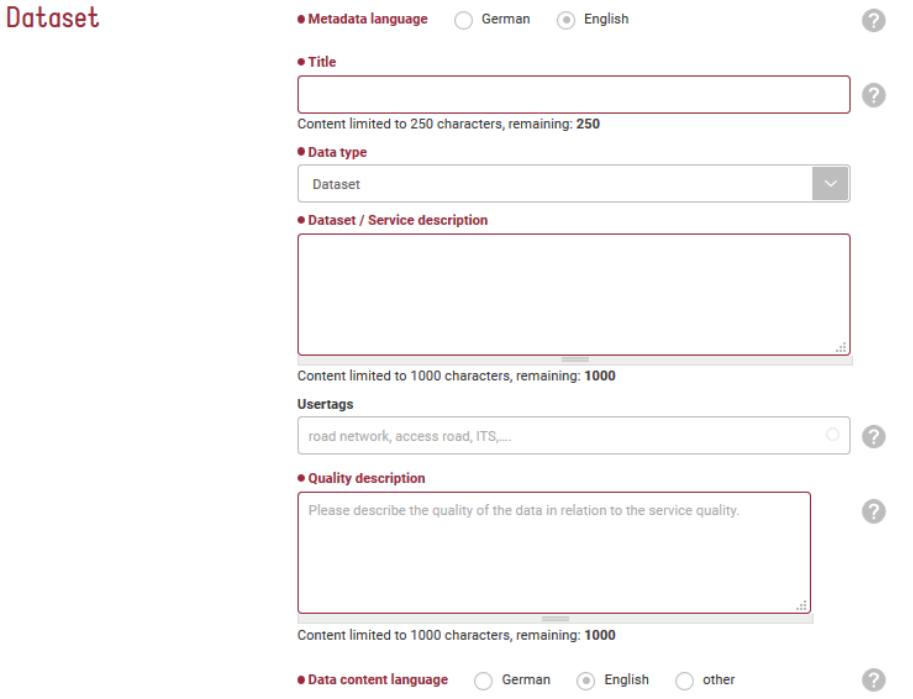

#### **Picture 27: data set form – data set**

#### **Language of data description – German/English**

The language of the description indicates the language in which the form is filled in or the record is described.

#### **Title – 250 Charaters**

The title of the dataset should provide a meaningful short description of the content and contain the most important information. The title is displayed in the data search.

### **Dataset /Service Description - 1000 characters**

The record description can be used to describe the content, function and usefulness of the record. The more comprehensive and detailed the description of the data and the data set is, the fewer questions remain open to the searcher.

### **Usertags**

If a main category has been selected, any number of additional categories can be entered in the Usertags field. The categories are separated by a comma (,). Existing user tags are suggested while writing. If a category is still unknown, it is added to the system and is available for the next user tag entry.

#### **Quality description -1000 characters**

The field for the quality description contains a free text which can be used to describe special qualitative properties. These can be for example a very high position accuracy, a fast response time of the service, a high completeness or similar.

#### **Language of data content - German/English/Others**

The language of the data contents indicates the language used for text contents within the data set to be described. This includes, for example: used place names, texts of traffic messages, descriptions of attributes.

## **6.1.2. Data description form - Validity**

The form section "Validity" describes the geographical extent and the road type in which the data record is valid.

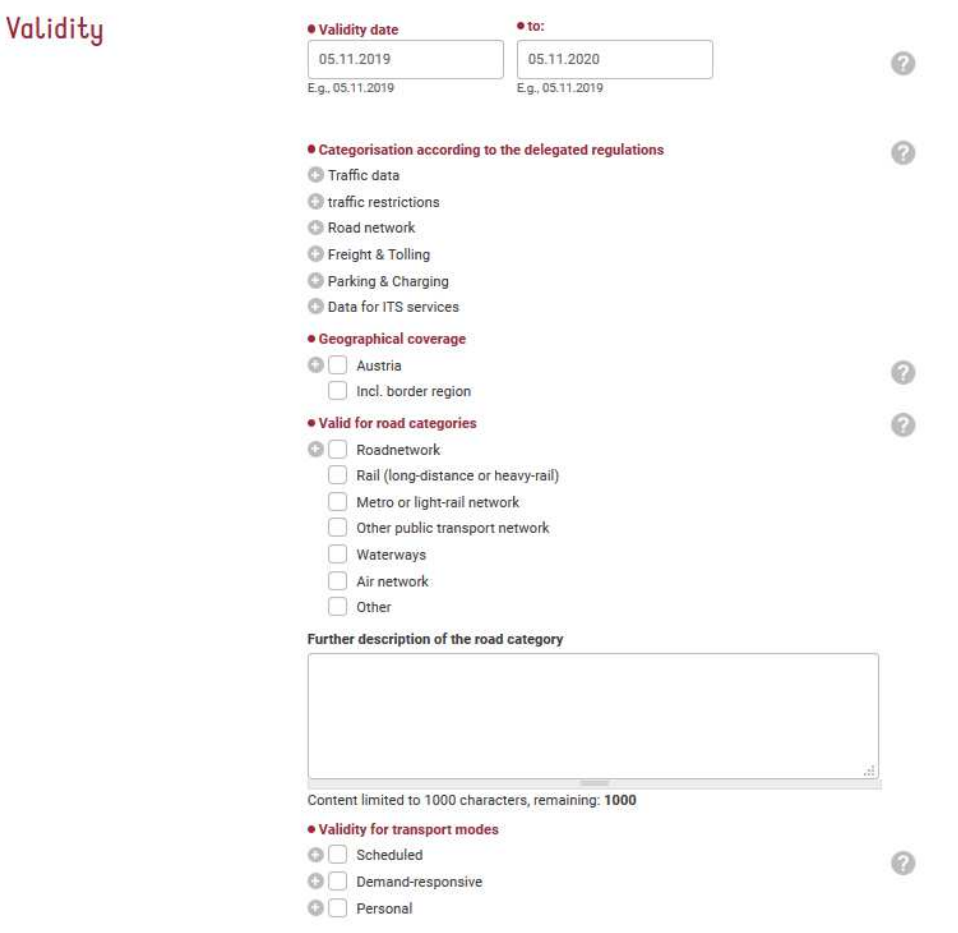

#### **Picture 28: Form fields - Validity**

#### **Validity date (start and end date)**

This date applies to the record description and can be a maximum of one year from the entry date. After one year, the description must be checked for topicality and can be extended by another year with a mouse click.

There are two main reasons for this. On the one hand, data records are relatively unstable in terms of content, transmission path, contract basis and other characteristics, and on the other hand, the positions of employees change. This ensures that the data and contact persons are always up-todate.

#### **Categorisation according to delegated regulations**

In 2015, Germany, the Netherlands and Austria drew up a uniform categorisation for the data sets, which flow into all national access points of the EU, on the basis of the delegated regulations Priority Actions A, B, C and E of the ITS Directive 2010/40/EU.

The categorization is one of the most important points, since the assignment of the data set to the prescriptions takes place here. If it is not possible to assign the data set (the data set does not fit into any category!), it is not suitable for national access points for mobility data. Therefore at least one category must be selected.

The data categories look like this:

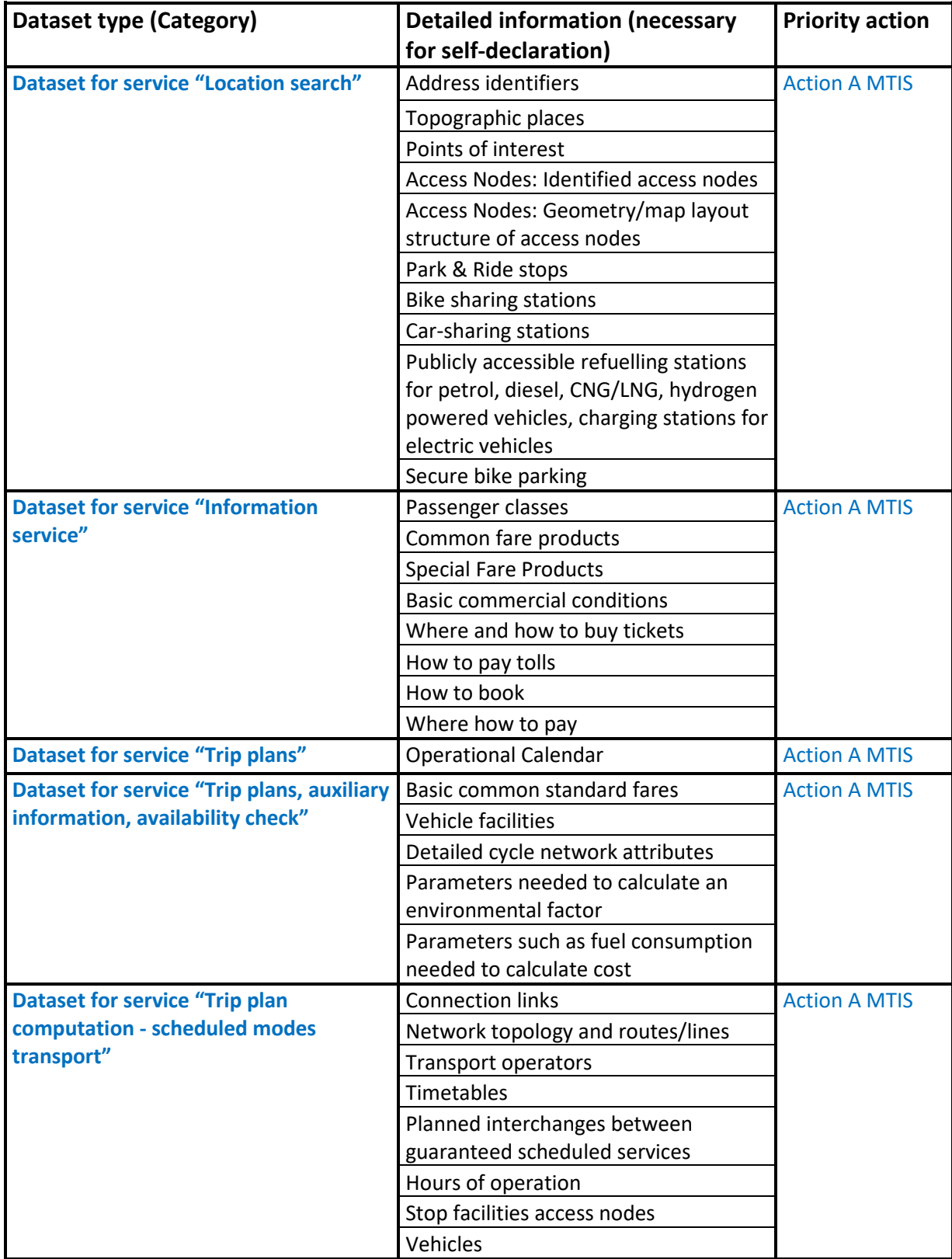

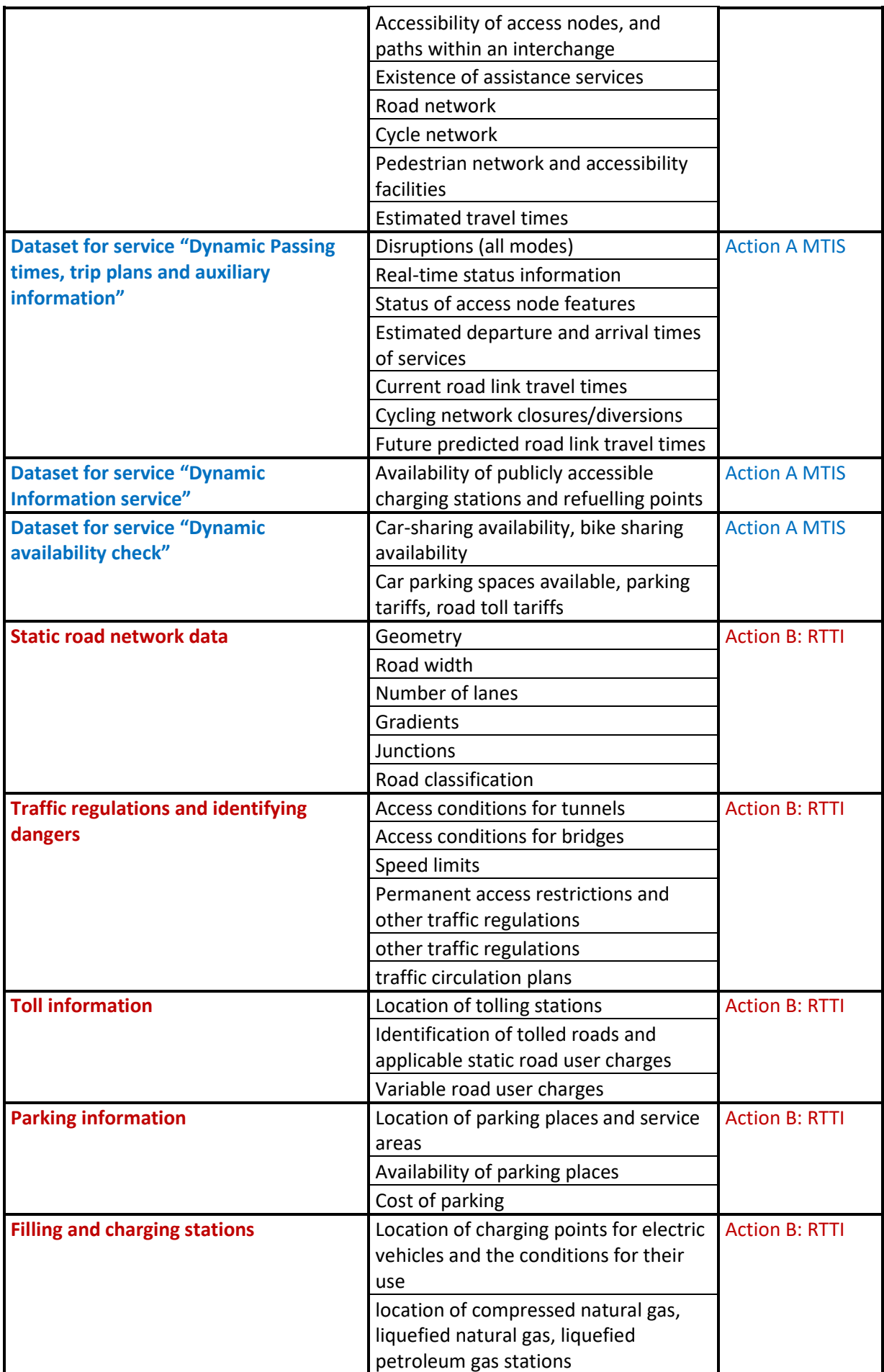

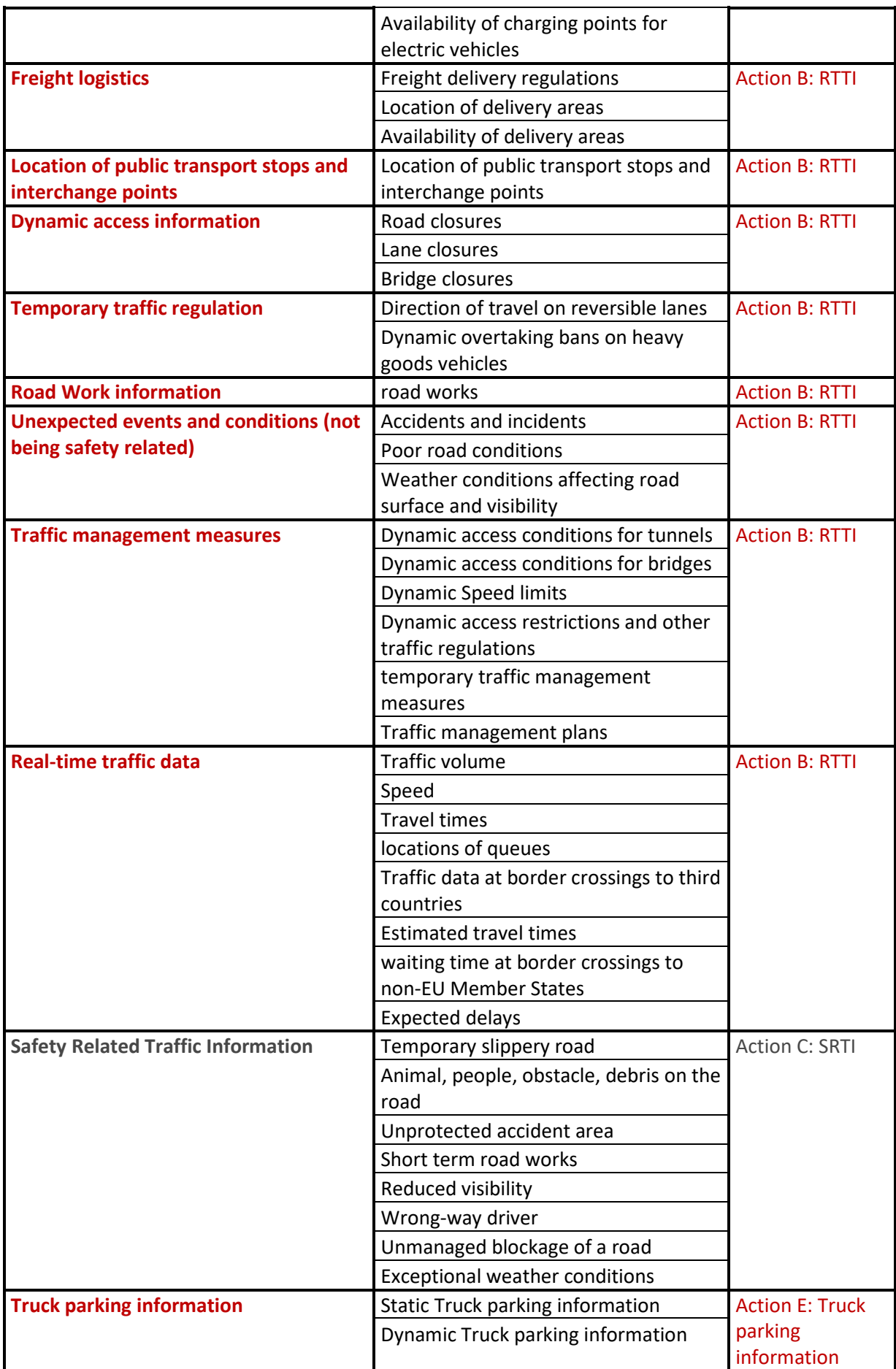

#### **Geographical validity**

The geographical validity is limited to Austria as this is Austria's national access point. The selectable areas are based on the NUTS regions (Nomenclature des Unités territoriales statistiques) and are valid throughout Europe.

A selection can be made on 3 levels. If a selection is made on the 3rd level, this selection represents the validity of the data record. If the selection is made on level 1. If the data set is automatically valid for all lower regions.

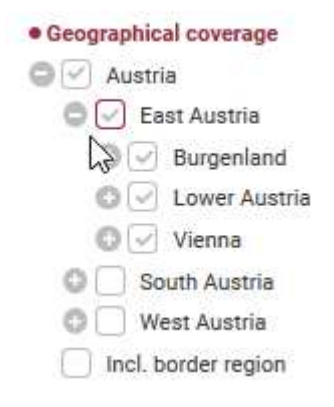

**Picture 29: Selection on Level 1** 

#### **Validity for transport networks**

The transport networks correspond to the categories from the "Coordinated Metadata Catalogue". The road network categories correspond only to a rough categorisation, since in the different countries most different designations for similar road types exist. However, this pre-categorisation considerably facilitates the search for data sets and enables interoperability between different countries.

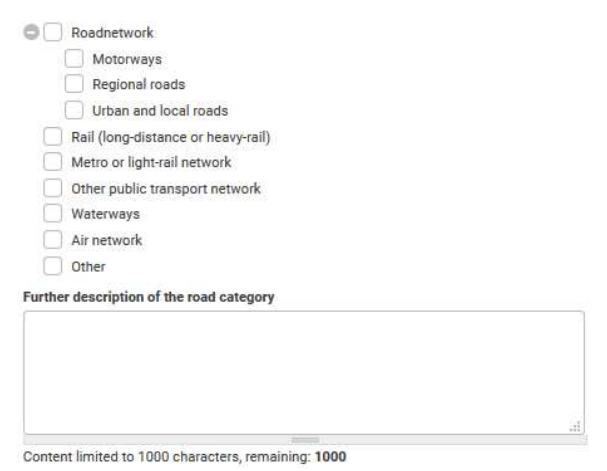

**Picture 30: Validity for transport networks** 

For a more detailed description of the selected street category, use the additional free text field "Further description of the street category". Details and descriptions of the street categories can be entered in the 1000 character long text field.

#### **Validity for means of transport**

The means of transport correspond to the categories from the "Coordinated Metadata Catalogue". These in turn reflect the means of transport specified in the Delegate Ordinance A, Multimodal Information Services, as Delegate Orders B, C and E apply only to individual transport.

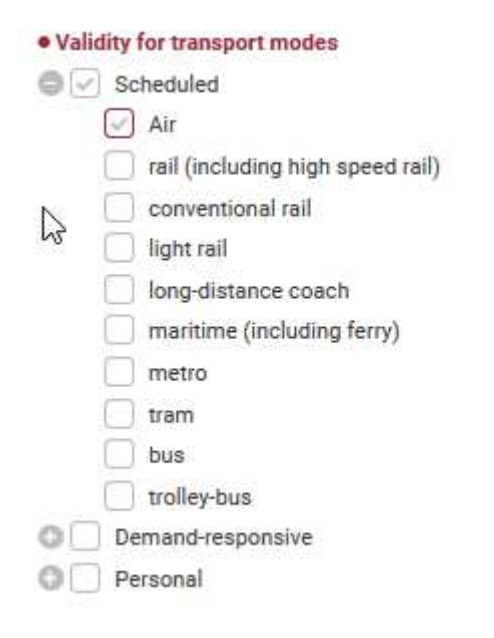

**Picture 31: Validity of transport modes** 

## **6.1.3. Formulardatenfelder Herausgeber**

The publisher describes the organization or company that offers the data provision or the data service, quasi published.

The publisher is the contact person for data seekers who wish to acquire the data. The agreement between the two parties includes contract details, data scope, access options and much more.

By default, the assigned organization of the person logged on is displayed.

# Publisher

#### · Organisation publishing the data

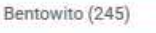

By enter an organisation you will search for already stored organisations first and provide new organisation data in case

**Picture 32:Publisher** 

の

By deleting the pre-entered organization and typing in a new organization name, another organization can be entered as the publisher. During typing the name is compared with existing organizations. If an organization is already known, this is proposed. If the organisation is not known, additional address fields appear which allow the entry of a new organisation.

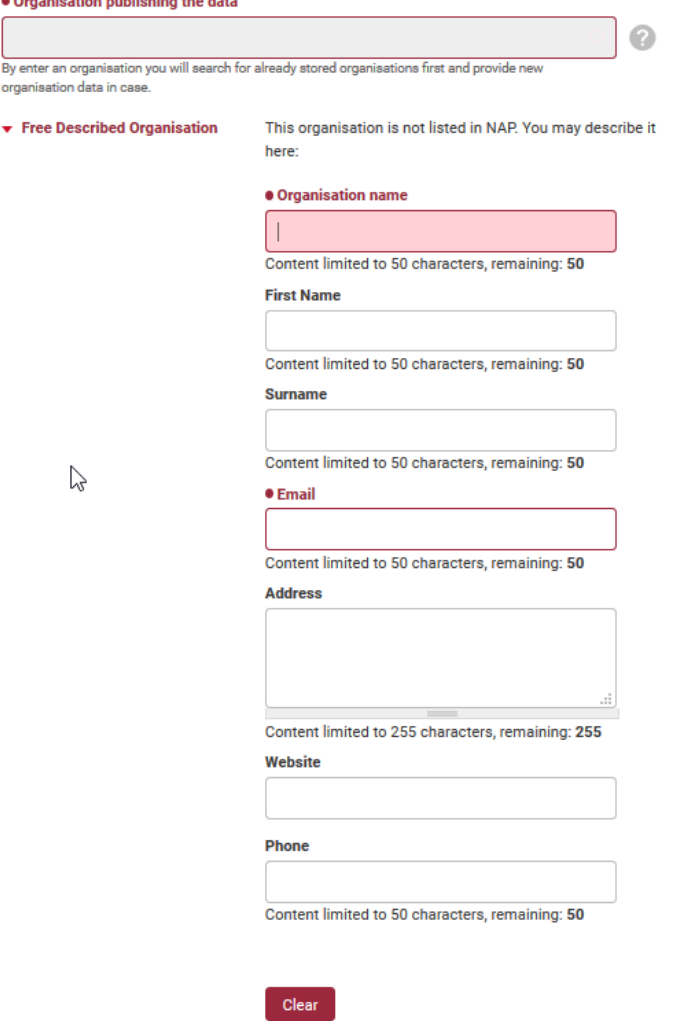

**Picture 33: Form to enter a not registered publisher**

For the successful registration of an unregistered organization, the name of the organization and the associated contact email address must be specified. These fields are mandatory and marked in red.

### **6.1.4. Form data fields data owner**

The data owner is the organization or company that provides the raw data for the data service and claims ownership. As a rule, a usage agreement exists and the service provider owns all rights. If, however, the data is the property of another company or organization and there is only one right of use for the service, the official data owner can be listed here.

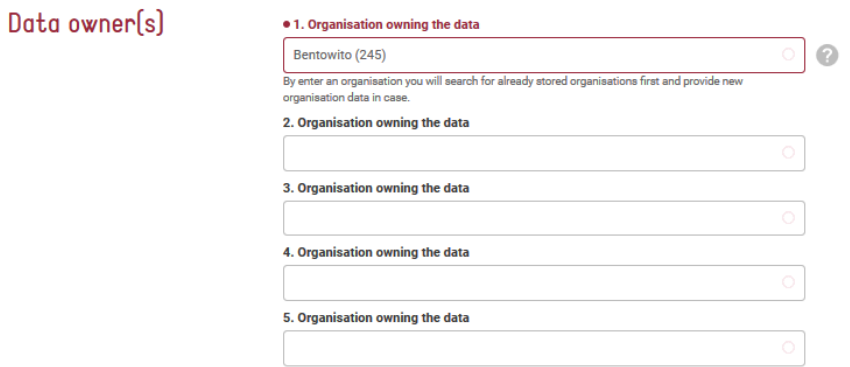

#### **Picture 34: Data fields data owner**

The organization or company is referred to as the data owner, the organization of the mobility data user is entered as the default and this can also be left as such for the normal case. If the property rights of the data are with another company, the own name can be deleted and any organization can be registered.

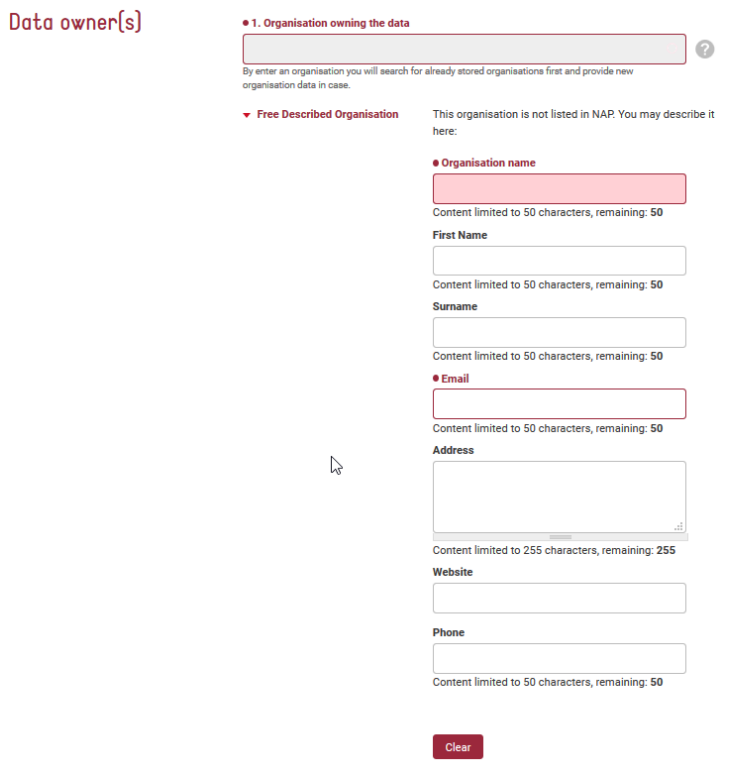

#### **Picture 35: Form to enter not registered data owner**

Up to 5 different data owners can be entered.

This is useful, for example, for traffic situation images with several data sources.

#### **Notice: At least one data owner must be specified!**

#### **6.1.5. Form technical details**

The "Technical data" section of the form is intended to help data seekers decide whether a data set is technically compatible. Furthermore, the technical effort for the development can be estimated.

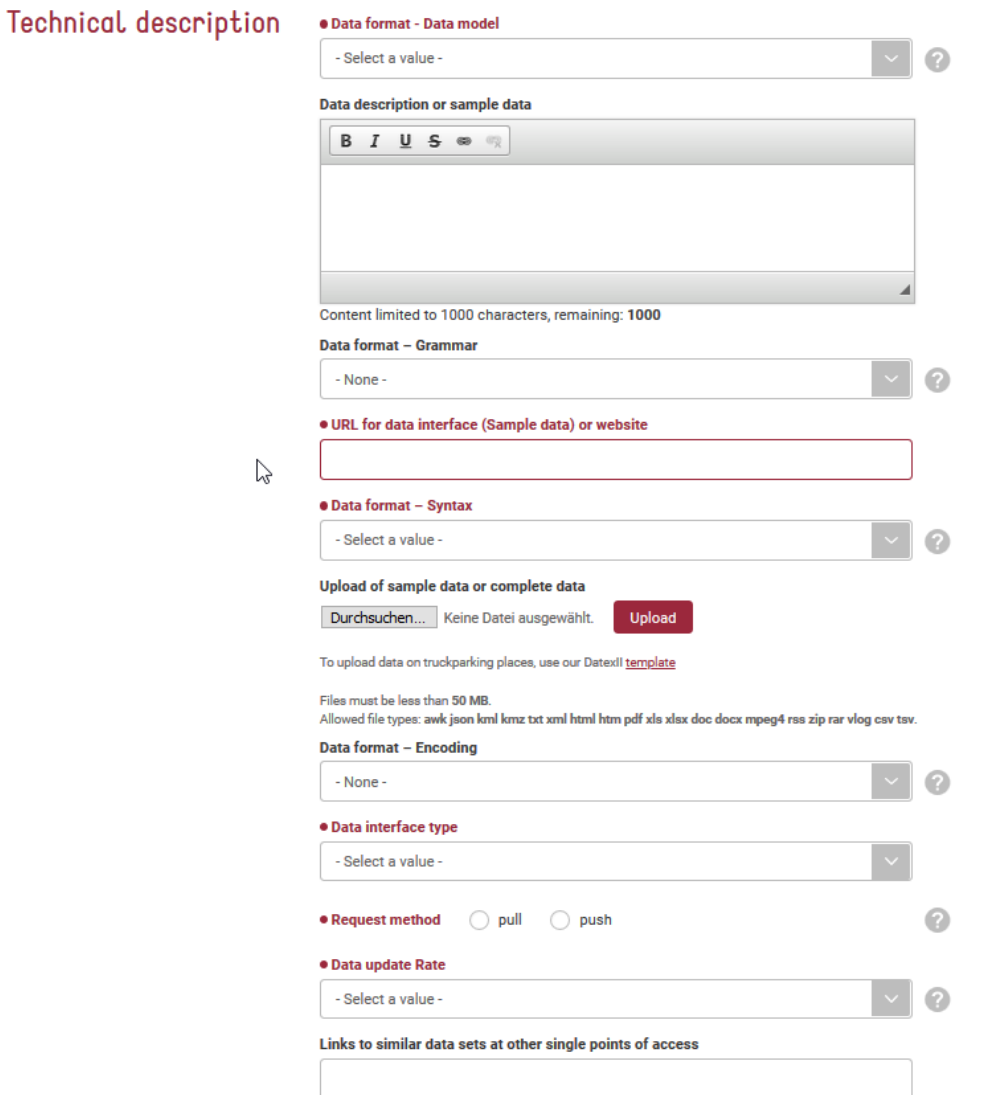

#### **Picture 36: Form technical details**

#### **Data format**

The data format describes the format in which the described data is available. In the optimal case, the data for the Delegates Regulations B, C and E are available in DATEX II format. For the Delegate Regulation A, the target format should be NeTEx or SIRI. According to Directive 2010/40 EU, this is the preferred format. If the data is not available in a DATEX II or NeTEx format, the data must at least be compatible with these data formats.

#### · Datenformat - Datenmodel

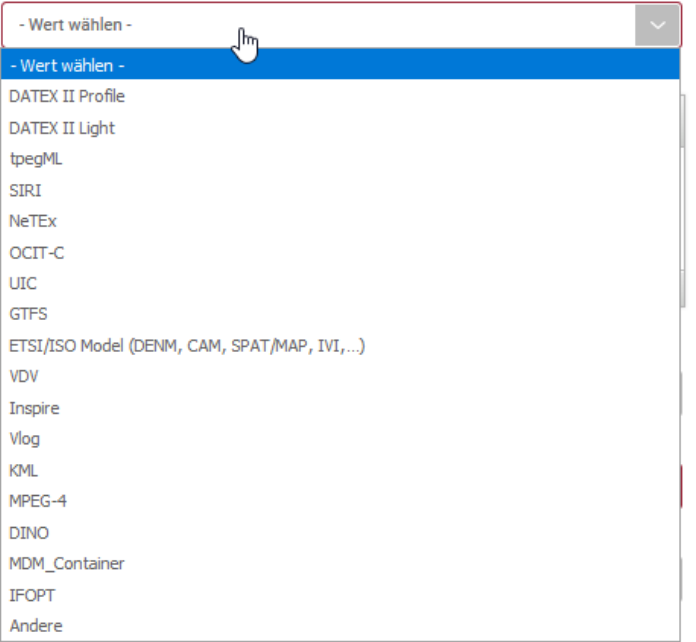

#### **Picture 37: Selection data format –Data model**

The selection options reflect a coordinated and coordinated selection of common file formats. If none of the available formats applies, the option "Other" and the field "Description or extract of data" can be used for a more detailed explanation.

#### **Data format – Syntax**

In addition to the previous data format, data syntax also plays an important role. In contrast to the format, however, the syntax is not restricted by the delegated regulations. The selection results from known combinations of the data formats and the corresponding syntax.

| · Datenformat - Syntax |              |
|------------------------|--------------|
| <b>RSS</b>             | $\checkmark$ |
| <b>XML</b>             |              |
| <b>JSON</b>            |              |
| <b>CSV</b>             |              |
| ASN.1                  |              |
| <b>RSS</b>             |              |
| Protocol buffers       |              |
| Open API               |              |
| Andere                 |              |

**Picture 38: Selection Data format –Syntax** 

#### **Data format – Grammar**

The grammar describes the syntax as well as the transmission format. The most common formats are available here.

#### **Datenformat - Grammatik**

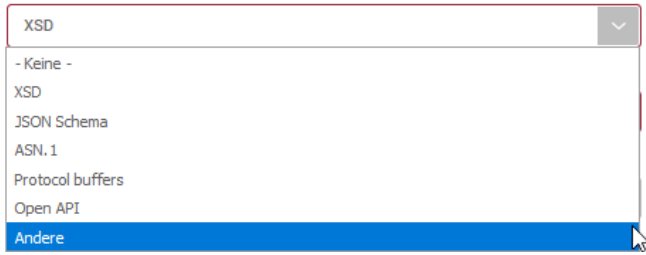

**Picture 39: Selection Data format –Grammatic** 

#### **Datenformat – Kodierung**

Die Kodierung bezieht sich auf das verwendete Kodierungssystem und verhindert so fehlerhafte Interpretationen

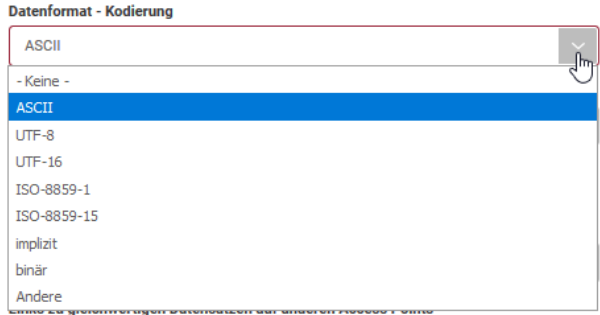

**Picture 40: Auswahl Datenformat –Kodierung** 

#### **Description or extract of the data**

This optional 1000 character long field can be used to describe the data fields, the technical structure or other important information. It is also possible to copy a meaningful data extract into the field. The upload function can be used to upload a test data record.

#### **URL for data record (test data record) or Web access**

If an existing online record or test record already exists, this field can be used for the link. This link can also be used to refer to the record description on your website or web service.

#### **Upload from a test dataset or the complete dataset**

The upload function can be used to provide a test data set. The data is stored on the mobility data server and is available to visitors to the website without restriction.

Instead of the test data record, a complete data record can also be saved. This is useful if no separate server is available for data provision.

### **Data interface type**

The data interface type specifies which data interface can be used to send or retrieve the data.

Selection consist of:

- SOAP
- OTS2
- http/HTTPS
- FTP
- RSS
- Others

The data interface is particularly important for continuous and real-time data services.

#### **transfer method**

The transmission method describes the retrieval mechanism. A distinction is made between pull and push.

-Push Describes the automatic distribution and updating of data by the data provider. Examples of a push service are RSS feeds, TMC messages and similar data services.

-Pull Describes data services where the data user must actively download the latest data. Examples of such pull services are typically FTP systems.

#### **Data update rate**

The data update rate refers to the rate at which data changes from a record. For RSS feeds and TMC services, it is more in the seconds or minutes range. For static data, such as road network data in the monthly or annual range.

The selection options deliberately describe time ranges, since the intervals are rarely constant. However, the most frequently occurring value should be selected.

#### **Link to an equivalent data set on another access point**

This field is used to link adjacent access points and their data sets. If it is known which data set from neighbouring access points also contains the described data, this data set can be linked here.

## **6.1.6. Form fields Legal issues**

The contractual conditions and the use can be described in the "Legal" section. These include the terms of use for data users and the legal release of the data description on the mobility data website.

#### User manual Mobilitydata.gv.at platform Austria

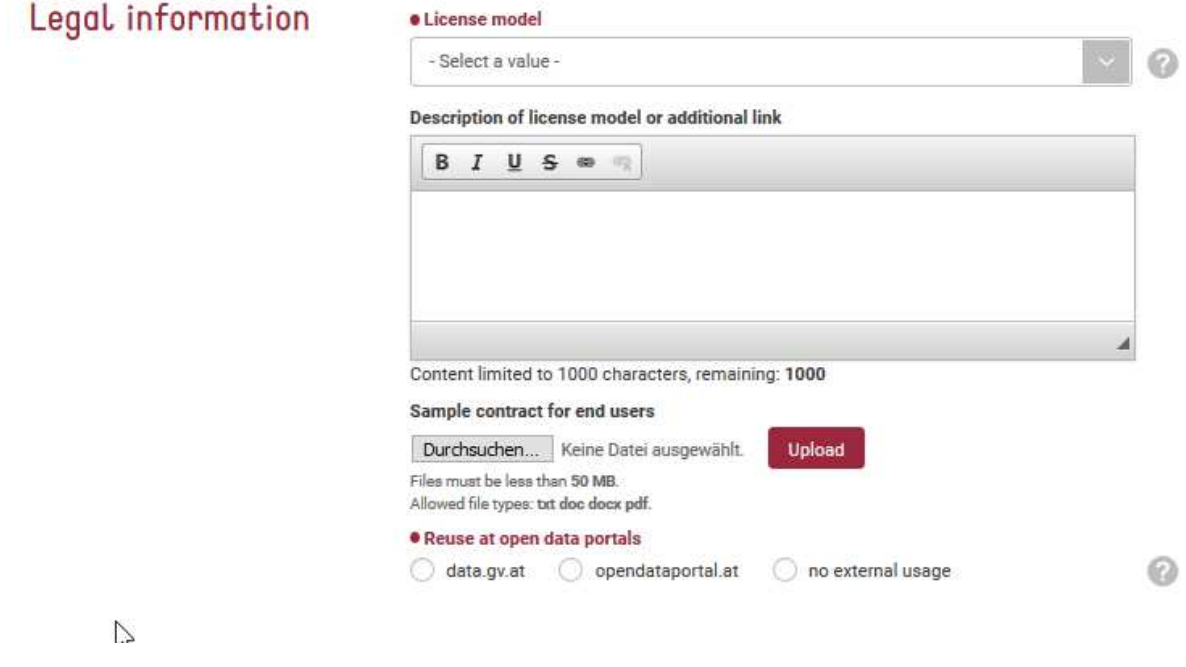

**Picture 41: Form legal issues** 

#### **Lizenzmodell**

**• License model** 

Das Lizenzmodell ist für die Grundinformation für Datensuchende besonders wichtig, da die Kosten für die Daten zu ihrem Lizenzmodell passen müssen.

Im ersten Schritt kann der Lizenz bzw. Verwendungstyp klassifiziert werden. Hierzu wird der passende Eintrag im ersten Dropdownfeld ausgewählt.

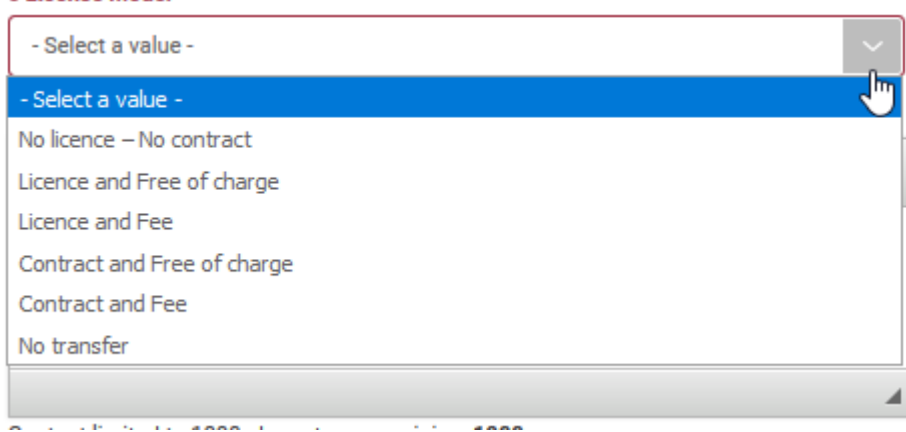

**Picture 42: Selection License model** 

In the field "Description of the license model or further link" the license model can be described in more detail, but also a further link can be specified.

If the contract or a template exists as a document, it can also be uploaded using the upload function.

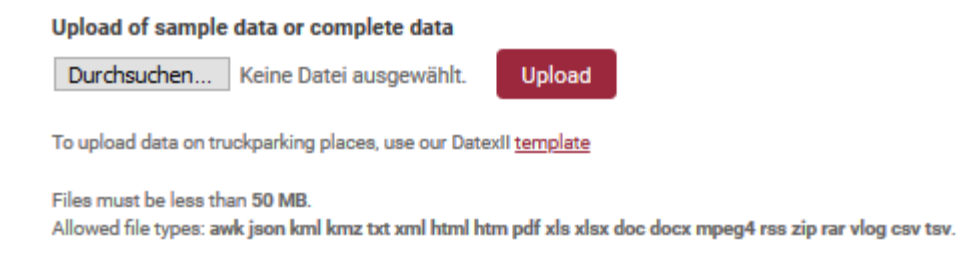

#### **Picture 43: Contract Upload**

#### **Use on partner portals**

The mobility data platform has concluded two cooperations in the field of Austrian data portals.

Data descriptions that meet the Opendata standard for public data can be shared in one step on the data portal http://data.gv.at These data descriptions are also subject to the general terms and conditions of data.gv.at.

Data which does not correspond to the public data but is available free of charge, can use the cooperation to the Opendata portal http://opendataportal.at to advertise your data. Again, the terms and conditions of the Opendata-Portal apply additionally.

#### **6.1.7. Functions Record Description Form - Publish and Cache**

A record description can be cached or published.

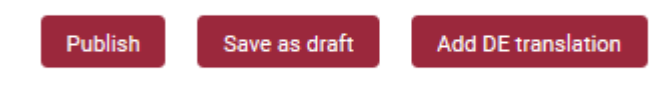

**Picture 44: Data set functions** 

#### **Publish**

The publication of a record description means that the record description is now listed in the data search and can be found. In order to publish a record, all mandatory fields must be filled in correctly.

#### **Save as draft**

A record description can also be cached. A cached record description is listed in the user's data center but is not listed in the public data search and cannot be found by any other user.

A temporarily stored data record can also be incomplete. This can be the case if necessary information is missing or if the input has to be interrupted.

# **6.2. Translate data set**

The mobility data website is bilingual due to its international background. Data descriptions can therefore also be stored in two languages. The translation into the second language is only optional. If there is no translation, the data record is displayed in one language and in both languages. However, the monolingual display makes it more difficult for international data seekers to understand the content and requirements and can prevent possible cooperation. Translation can only take place if the main description is complete and up-to-date.

## **6.2.1. Call the translate function**

The translation function is integrated in the data description form and can take place directly after the entry of the data record or at any later time.

The button "Add translation" at the end of the data description form can be used to start the translation.

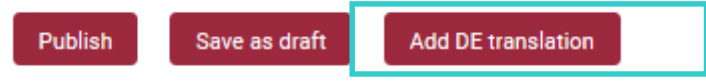

**Picture 45: Call button translate function** 

## **6.2.2. Translation function**

When a translation takes place, the data description in the first language must be completed in full.

All categorizations are automatically translated into the second language. This includes, for example, categorization according to delegated regulations, areas of validity, technical specifications. All that remains to be done is to change and translate the free text fields. Title and DeepL description are the most important fields here.

# **6.3.Data record management within data center**

Apart from creating and translating data descriptions, the data center also offers the possibility of assigning, deleting and changing data descriptions.

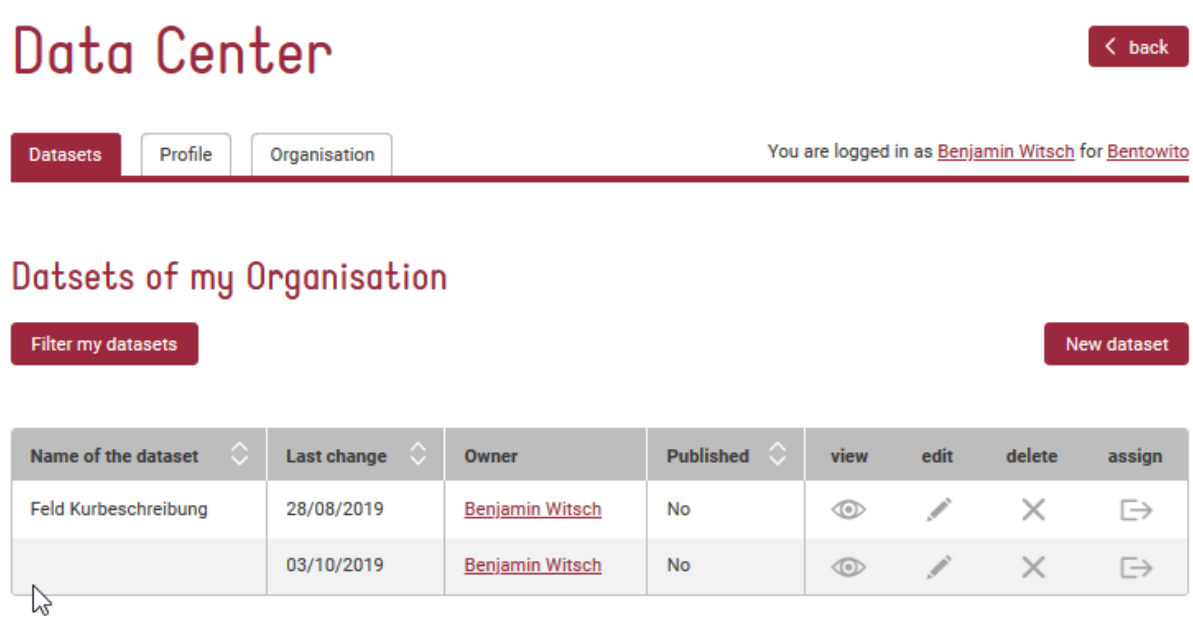

 **Picture 46: Data center overview** 

## **6.3.1. Delegate a data set**

The master user has the possibility to transfer the responsibility for a data set to subusers. This also includes the transfer of responsibility between other users. Being responsible includes being able to edit or delete the record.

An assignment is started by pressing the assignment button of the respective data description:

# Datensätze meiner Organisation

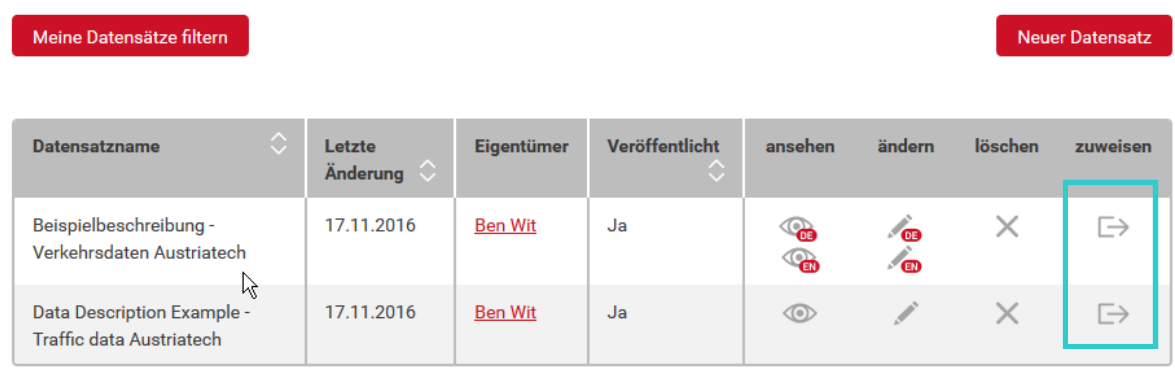

#### **Picture 47: delegation function**

#### User manual Mobilitydata.gv.at platform Austria

#### On the following page the responsible user can be selected.

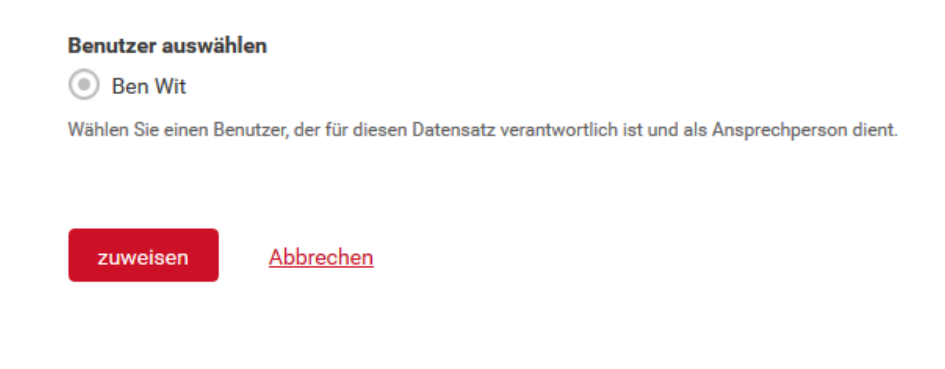

#### **Picture 48: Selecting user for delegation**

By clicking on the "Assign" button, the selected user is assigned the authorizations.

# **6.3.2. Deletion of a data set**

The master user or the responsible subuser can delete a data record. When the data record is deleted, all information relating to the data record is deleted and cannot be restored.

# Datensätze meiner Organisation

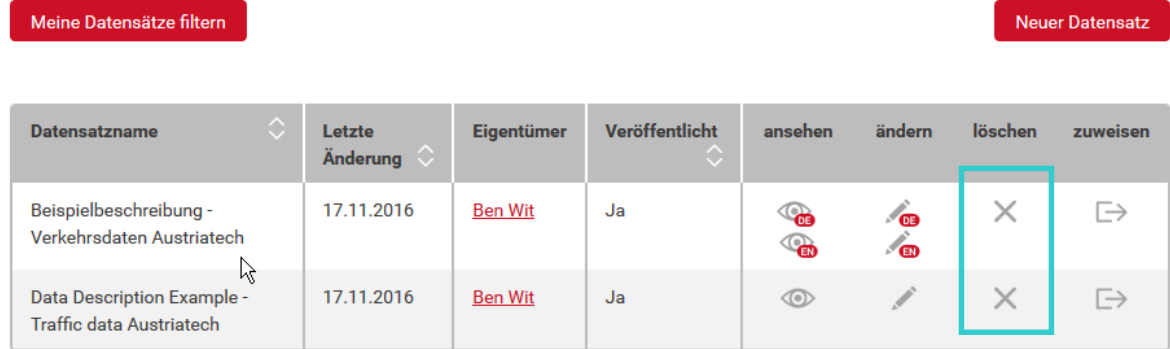

#### **Picture 49: Delete Data set**

If a data record exists in two languages, both language versions are deleted during the deletion process.

# Abbildungsverzeichnis

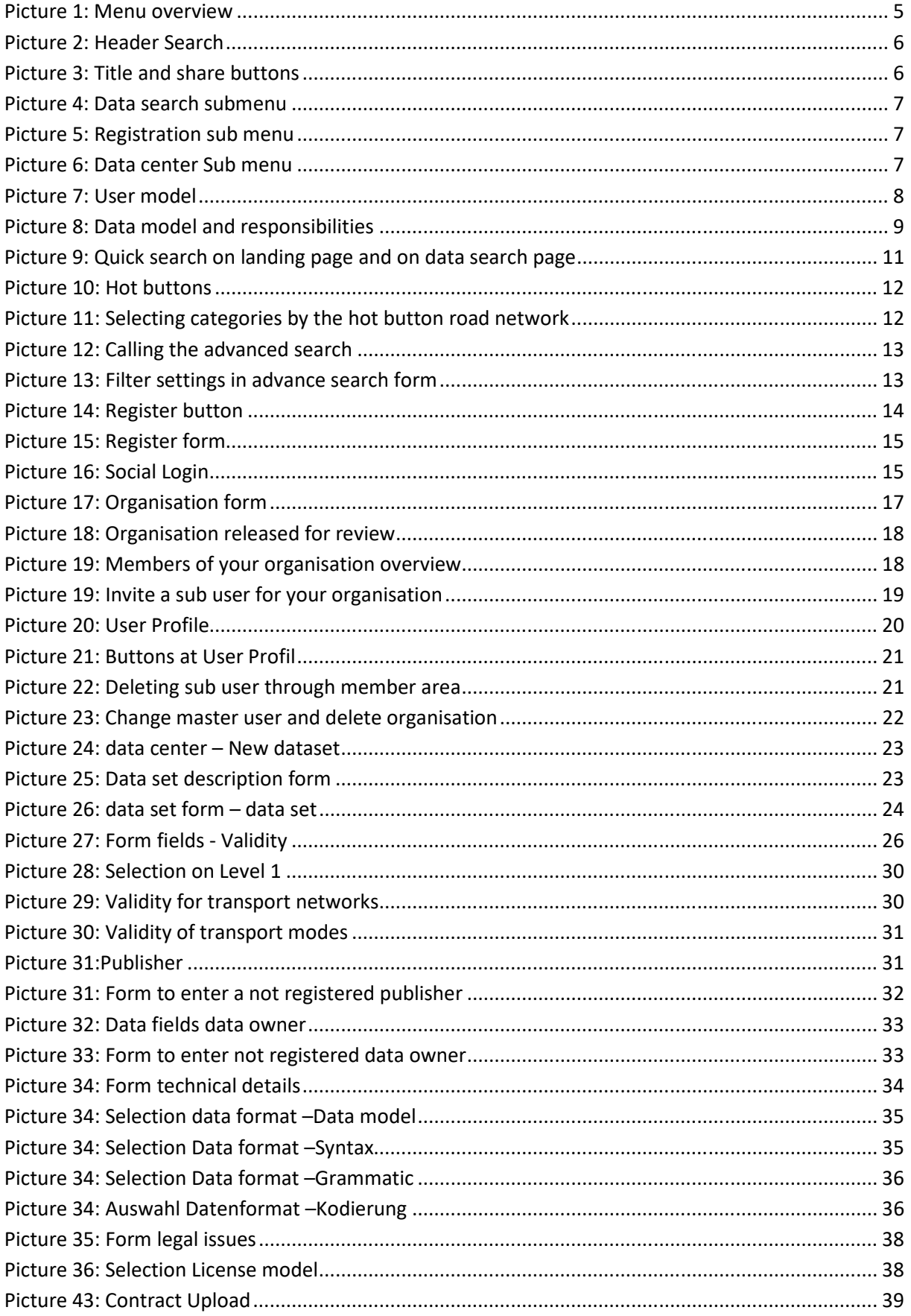

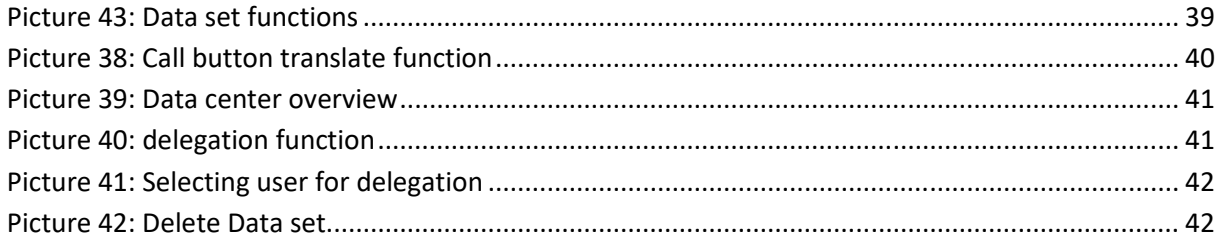